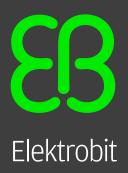

# **Product licensing User Guide**

version 1.5.0

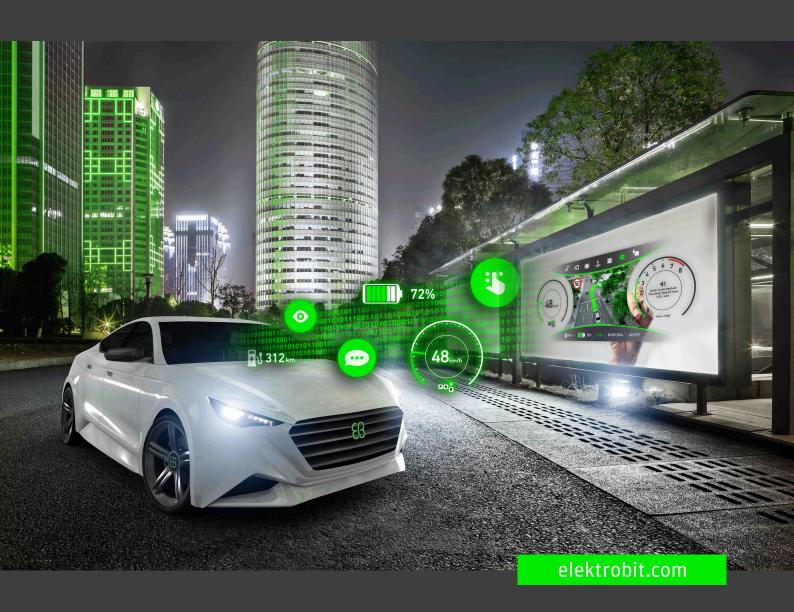

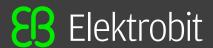

Elektrobit Automotive GmbH Am Wolfsmantel 46 91058 Erlangen, Germany Phone: +49 9131 7701 0

Fax: +49 9131 7701 6333

Email: info.automotive@elektrobit.com

## **Technical support**

**Support URL** 

https://www.elektrobit.com/support

## Legal notice

Confidential and proprietary information

ALL RIGHTS RESERVED. No part of this publication may be copied in any form, by photocopy, microfilm, retrieval system, or by any other means now known or hereafter invented without the prior written permission of Elektrobit Automotive GmbH.

All brand names, trademarks and registered trademarks are property of their rightful owners and are used only for description.

Copyright 2020, Elektrobit Automotive GmbH.

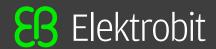

# **Table of Contents**

| Modification history                                                                                                    | . 7            |
|----------------------------------------------------------------------------------------------------|----------------|
| 1. Typography and style conventions                                                                                                    | . 9            |
| 2. Overview                                                                                                    | 11             |
| 2.1. Target groups                                                                                                    | 11             |
| 2.2. Maintenance license model                                                                                                    | 11             |
| 2.3. License bundles 2.3.1. Single user or evaluation license 2.3.2. Floating license 2.3.3. Dongled license 2.3.4. Hardware license                                                                                       | 12<br>12<br>13 |
| 2.4. License file details  2.4.1. Reading the FlexNet Publisher license file  2.4.2. Reading the Hardware license file  2.4.3. Reading the legacy floating license file set  2.4.4. Reading the legacy dongle license file | 14<br>15<br>16 |
| 2.5. License activation                                                                                                    | 18             |
| 2.5.1. General information on license activation                                                                                                    |                |
| 3. Using the EB licensing portal                                                                                                    | 20             |
| 3.1. Overview                                                                                                    | 20             |
| 3.1.1. Login to the EB licensing portal                                                                                                    |                |
| 3.1.2. Password lost                                                                                                    | 20             |
| 3.2. Profile administration                                                                                                    | 21             |
| 3.3. Account administration                                                                                                    |                |
| 3.3.1. Managing allocation accounts                                                                                                    |                |
| 3.3.1.1. Creating an allocation account                                                                                                    |                |
| 3.3.1.2. Adding an allocation account                                                                                                    |                |
| 3.3.1.4. Assigning permissions to account members                                                                                                    |                |
| 3.3.1.5. Switching to an allocation account                                                                                                    |                |
| 3.3.1.6. Verifying a transferred order                                                                                                    |                |
| 3.4. License administration                                                                                                    | 27             |
| 3.4.1. Searching licenses                                                                                                    | 27             |
| 3.4.2. Accessing your licenses                                                                                                    |                |
| 3.4.3. Transferring licenses to an allocation account                                                                                                    |                |
| 3.4.4. Splitting licenses between allocation accounts                                                                                                    | 31             |
| 4. The licensing project on EB Command                                                                                                    | 34             |

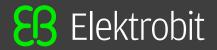

| 5. Single user or evaluation licenses                         | 35   |
|---------------------------------------------------------------|------|
| 5.1. Activating single user or evaluation licenses            | 35   |
| 5.1.1. Installing the EB Client License Administrator tool    |      |
| 5.1.1.1. Installing for Microsoft Windows                     |      |
| 5.1.1.2. Installing for Linux                                 |      |
| 5.1.2. Activating a single user or evaluation license online  |      |
| 5.1.2.2. Activating on Linux                                  |      |
| 5.1.3. Activating a single user or evaluation license offline |      |
| 5.1.3.1. Activating on Microsoft Windows                      |      |
| 5.1.3.2. Activating on Linux                                  |      |
| 5.2. Returning a single user or evaluation license            | 42   |
| 5.2.1. Returning a single user or evaluation license online   | . 42 |
| 5.2.1.1. Returning on Microsoft Windows                       |      |
| 5.2.1.2. Returning on Linux                                   |      |
| 5.2.2. Returning a single user or evaluation license offline  |      |
| 5.2.2.1. Returning on Microsoft Windows                       |      |
| 5.3. Upgrading a single user or evaluation license            |      |
| 5.3.1. Upgrading a single user or evaluation license online   |      |
| 5.3.1.1. Upgrading on Microsoft Windows                       |      |
| 5.3.1.2. Upgrading on Linux                                   |      |
| 5.3.2. Upgrading a single user or evaluation license offline  | . 48 |
| 5.4. Repairing a broken license                               | 48   |
| 5.4.1. Repair on Microsoft Windows                            | 49   |
| 5.4.2. Repair local liceses on Linux                          | . 49 |
| 5.5. Removing an expired license                              | 50   |
| 5.5.1. Removing on Microsoft Windows                          |      |
| 5.5.2. Removing on Linux                                      | . 50 |
| 6. Floating licenses                                          | 52   |
| 6.1. Activating floating licenses                             | . 52 |
| 6.1.1. Installing the EB Server License Administrator tool    |      |
| 6.1.2. Activating a floating license online                   |      |
| 6.1.3. Activating a floating license offline                  | . 55 |
| 6.2. Returning a floating license                             |      |
| 6.2.1. Returning a floating license online                    |      |
| 6.2.2. Returning a floating license offline                   |      |
| 6.3. Upgrading a floating license                             |      |
| 6.3.1. Upgrading floating license online                      |      |
|                                                               |      |
| 6.4. Removing an expired floating licenses                    | . 01 |

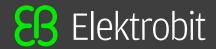

| 6.5. Repairing a floating license                            | 61 |
|--------------------------------------------------------------|----|
| 6.6. Using floating licenses on a client machine             | 62 |
| 6.6.1. Configuring a license server in client application    |    |
| 6.6.2. Manual setup                                          | 63 |
| 7. Dongled licenses                                          | 64 |
| 7.1. Prerequisites when using dongled licenses               | 64 |
| 7.2. Downloading license files from the Order History page   | 64 |
| 7.3. Retrieving dongle serial number and customer ID         | 66 |
| 8. Hardware licenses                                         | 67 |
| 8.1. Downloading license files from the Search Licenses menu | 67 |
| 8.2. Finding the EB hardware serial number                   | 69 |
| 9. Partner licenses for EB tresos Studio                     | 70 |
| 9.1. Overview                                                | 70 |
| 9.2. Background information                                  | 70 |
| 9.2.1. Restrictions for partner licenses                     |    |
| 9.2.2. Restrictions for partner customers                    | 70 |
| 9.3. Using partner licenses                                  | 70 |
| 9.3.1. Using a partner license as a partner                  |    |
| 9.3.2. Using a partner license as a partner customer         |    |
| 9.4. Retrieving the provider-ID                              | 72 |
| 9.5. Use of the signature tool                               | 73 |
| 9.6. Software redistribution                                 | 73 |
| 10. Legacy licenses                                          | 74 |
| 10.1. Overview                                               | 74 |
| 10.2. Background information                                 | 74 |
| 10.2.1. Legacy dongled licenses                              |    |
| 10.2.2. Legacy floating licenses                             |    |
| 10.3. Accessing your legacy licenses                         |    |
| 10.3.1. Accessing legacy floating licenses                   |    |
| 10.3.2. Accessing legacy dongled licenses                    | // |
| 11. License server configuration                             | 78 |
| 11.1. Overview                                               | 78 |
| 11.2. Transferring floating licenses from Imgrd to Imadmin   | 78 |
| 11.3. Login to the license server                            | 79 |
| 11.4. Importing a license file                               | 80 |

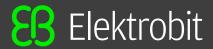

| 11.5. | Verifying the license file import                          | 81 |
|-------|------------------------------------------------------------|----|
| 11.6. | Configuring the EB vendor daemon                           | 82 |
| 11.7. | Verifying the EB vendor daemon                             | 84 |
| 11.8. | Verifying your licenses                                    | 85 |
| 11.9. | Testing the license server with Imgrd command line utility | 86 |

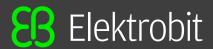

# **Modification history**

| Version | Description                                                                                                    |
|---------|----------------------------------------------------------------------------------------------------|
| 1.5.0   | Upgrade FlexNetPublisher V11.17.2 to V11.19.1.                                                                                                   |
|         | Upgrade from Visual Studio 2017 to Visual Studio 2022                                                                                            |
| 1.4.3   | Upgrade FlexNetPublisher to V11.17.2.                                                                                                    |
|         | Linux Client Administrator:                                                                                                    |
|         | Local trusted storage install                                                                                                    |
|         | Activation tool                                                                                                    |
|         | Command line utilities                                                                                                    |
|         | Documentation enhancements.                                                                                                    |
| 1.4.2   | <ul> <li>Fix for vendor daemon crash.</li> <li>Flexera identified an issue in FNP 11.16 which causes the EB vendor daemon to crash. A</li> </ul> |
|         | workaround has been integrated to the EB licensing toolkit.                                                                                      |
| 1.4.1   | Imflex.exe command line utility provides license source information:      from client trusted storage.                                           |
|         | <ul> <li>from client trusted storage</li> <li>from unserved license file</li> </ul>                                                              |
|         | from server trusted storage including server name                                                                                                |
|         | from served license file including server name                                                                                                   |
|         | Added license repair documentation.                                                                                                    |
|         | Documentation enhancements.                                                                                                    |
| 1.4.0   | Upgrade FlexNetPublisher V11.14.1.1 to V11.16.5.1.                                                                                               |
| 1.1.0   | <ul> <li>Upgrade from Visual Studio 2015 (vc140) to Visual Studio 2017 (vc141).</li> </ul>                                                       |
| 1.3.0   | Simplified Dongle License File handling.                                                                                                    |
|         | 64 bit License Activation Utilities.                                                                                                    |
|         | Upgrade from Visual Studio 2010 (vc100) to Visual Studio 2015 (vc140)                                                                            |
|         | Introduced FlexNet license-repair function                                                                                                    |
|         | Deep link to related order in Elektrobit Customer Portal license notification email.                                                             |
|         | Delete expired licenses without return to FlexNet Operations Cloud via context menu.                                                             |
|         | Deleted Information about the 32 Bit Vendor Daemon.                                                                                              |
|         | Deleted chapter 11.2 and 11.2.1.                                                                                                    |
|         | Renamed chapter 11.3.                                                                                                    |
|         | <ul> <li>Added chapter 11.9 "Testing the license server with Imgrd command line utility".</li> </ul>                                             |
|         | Added chapter 11.0 Tooling the hoofied out with inight community .                                                                               |

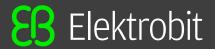

| Version | Description                                                                                              |  |
|---------|----------------------------------------------------------------------------------------------------|--|
|         | First version with Linux-Client support.                                                                 |  |
|         | NOTE 32 bit License Activation Utility discontinued!                                                     |  |
|         | The latest version with 32 bit support is release 1.2.4!                                                 |  |
| 1.2.4   | Upgrade FlexNetPublisher V11.13.1.3 to V11.14.1.1.                                                       |  |
|         | Removed confusing ESD related menu options from the customer portal.                                     |  |
|         | Added EB Command links to the customer portal.                                                           |  |
|         | Added license return/upgrade sections.                                                                   |  |
|         | Added Maintenance license model description.                                                             |  |
|         | Added Order-Notification email description.                                                              |  |
|         | Added license file description.                                                                          |  |
| 1.2.2   | Added legacy license chapter.                                                                            |  |
|         | Updated license server chapter.                                                                          |  |
| 1.2.0   | Display unique machine-ID in user interface.                                                             |  |
|         | Upgrade FlexNetPublisher V11.12.0.0 to V11.13.1.4.                                                       |  |
|         | Upgrade from Visual Studio 2008 SP1 (vc9) to Visual Studio 2010 (vc10)                                   |  |
| 1.1.0   | <ul> <li>Service release to resolve floating license server restart and reread license issue.</li> </ul> |  |
| 1.0.0   | Initial version based on FlexNet Publisher V11.12.0.0                                                    |  |

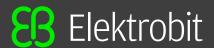

# 1. Typography and style conventions

## **NOTE**

## Meta information about the editorial guidelines

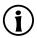

The following examples contain meta information about this document and are not instructions on how to write.

The signal word WARNING indicates information that is vital for the success of the configuration.

### **WARNING**

## Source and kind of problem

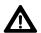

What can happen to the software?

What are the consequences of the problem?

How does the user avoid the problem?

The signal word *NOTE* indicates important information on a subject.

### **NOTE**

### Important information

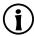

Gives important information on a subject

The signal word *TIP* provides helpful hints, tips and shortcuts.

## TIP

## **Helpful hints**

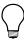

Gives helpful hints

Throughout the documentation you find words and phrases that are displayed in **bold**, *italic*, or monospaced font.

To find out what these conventions mean, see the following table.

All default text is written in Arial Regular font.

| Font                      | Description                                | Example                                                                                                    |
|---------------------------|--------------------------------------------|----------------------------------------------------------------------------------------------------|
| Arial italics             | to emphasize new or important terms        | The <i>basic building blocks</i> of a configuration are module configurations.                                           |
| Arial boldface            | for GUI elements and keyboard keys         | <ol> <li>In the <b>Project</b> drop-down list box, select<br/>Project_A.</li> <li>Press the <b>Enter</b> key.</li> </ol> |
| Monospaced font (Courier) | for user input, code, and file directories | The module calls the BswM_Dcm_RequestSessionMode() function.                                                             |

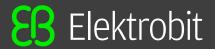

| Font              | Description                                                                                                    | Example                                   |
|-------------------|----------------------------------------------------------------------------------------------------|-------------------------------------------|
|                   |                                                                                                    | For the project name, enter Project_Test. |
| Square brackets   | to denote optional parameters; for command syntax with optional parameters                                           | <pre>insertBefore [<opt>]</opt></pre>     |
| Curly brackets {} | to denote mandatory parameters; for command syntax with mandatory parameters                                         | <pre>insertBefore {<file>}</file></pre>   |
| Three dots        | to indicate further parameters; for command syntax with multiple parameters                                          | insertBefore [ <opt>]</opt>               |
| A vertical bar    | to indicate all available parameters;<br>for command syntax in which you se-<br>lect one of the available parameters | allowinvalidmarkup {on off}               |

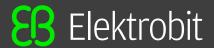

## 2. Overview

This document describes the steps which are required to activate a license with a FlexNet Operations On Cloud (FNOC) activation code as well as the configuration steps required to use a file-based license in combination with a dongle.

## 2.1. Target groups

The Product licensing user guide provides information for users who want to use a product license of Elektrobit Automotive GmbH. The target group includes both first time users and experienced users of EB products.

The <u>chapter 11, License server configuration</u> is aimed at network administrators and server administrators. It provides information on how to install a floating network license server.

## 2.2. Maintenance license model

Most EB software products are sold according a maintenance based license model. All licenses except leased, concept- and evaluation-licenses are perpetual. The maintenance period controls the access to newer product releases. During a valid maintenance period, any new release of a software can be used with the same license. Software versions which are released beyond the maintenance period can't be used. To use a release which was created after the maintenance end date, a software maintenance renewal has to be purchased.

In <u>figure 2.1, Maintenance Period</u>, the following restrictions are shown:

- Release 2.0 up to Release 3.1 can be used with the license that was purchased in 05/2015 which includes on year maintenance (up to 04/2016).
- Release 1.0 can't be used because a newer version was already available at the purchase date. If access to earlier versions is required, EB sales back-office can assist.
- Release 3.2 can't be used because the maintenance period has ended before Release 3.2 was available.

Figure 2.1. Maintenance Period

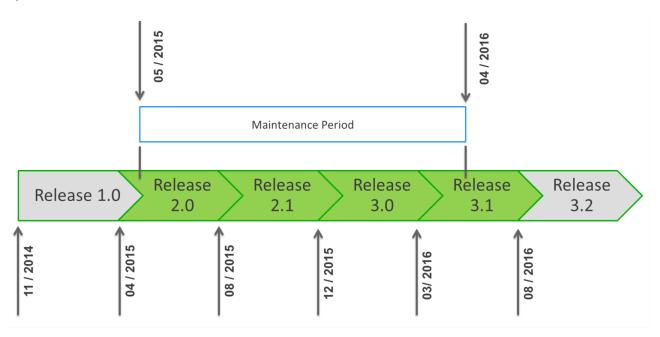

## 2.3. License bundles

Depending on the product you have ordered, you receive one of the following licensing bundles:

## 2.3.1. Single user or evaluation license

- · Login credentials to the EB licensing portal via email notification
- · Single user license activation code via email notification and via EB licensing portal
- EB Client License Administrator tool via EB Command delivery

For information about the setup of single user or evaluation licenses, see <u>chapter 5</u>, <u>Single user or evaluation</u> <u>licenses</u>.

## 2.3.2. Floating license

- Login credentials to the EB licensing portal via email notification
- Floating license activation code via email notification and via EB licensing portal
- EB Server License Administrator tool including the EB vendor daemon via EB Command delivery
- FlexNet Publisher Imadmin license server installer via EB Command delivery
- EB SERVER CONFIG. lic license file to configure the EB vendor daemon via EB Command delivery

For information about the setup of floating licenses, see chapter 6, Floating licenses

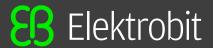

## 2.3.3. Dongled license

- Login credentials to the EB licensing portal via email notification
- · Hardware dongle
- · Dongle driver via EB Command delivery
- · License file from the EB Licensing Portal
- Dongle serial number (see section 7.3, Retrieving dongle serial number and customer ID).
- · Only for legacy licenses:
  - License file via EB licensing portal (for more information, see chapter 10, Legacy licenses)

For information about the setup of dongled licenses, see chapter 7, Dongled licenses.

## 2.3.4. Hardware license

- · Login credentials to the EB licensing portal via email notification
- · License file via EB licensing portal.
- The board ID and serial number can be found on your EB device (for more information, see <u>section 8.2, Finding the EB hardware serial number</u>).

For information about the setup of hardware licenses, see chapter 8, Hardware licenses.

## 2.4. License file details

Below find more information about the internal structure of EB license files.

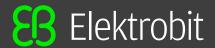

## 2.4.1. Reading the FlexNet Publisher license file

FlexNet Publisher license files are used for dongle-based licenses and for COMPOSITE based licenses starting with ACG7.3.

Figure 2.2. FlexNet Publisher license file

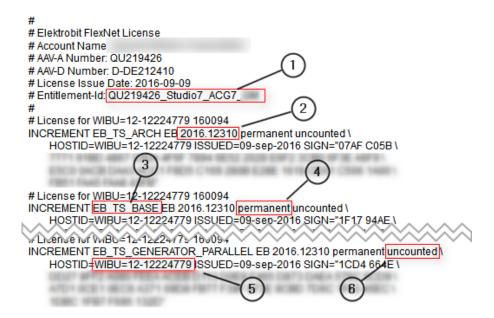

| No. | Description                                                                                                    |
|-----|----------------------------------------------------------------------------------------------------|
| 1   | With the Entitlement-ID the corresponding order can be found in the EB licensing portal order history.                                                                                                    |
| 2   | The date-based version feature of FlexNet Publisher is used to specify the maintenance end date. In this example, the maintenance ends on Dec. 31, 2016.                                                                        |
| 3   | A license file can contain numerous license features.                                                                                                    |
| 4   | A license can be permanent (i.e. perpetual) or if it is an evaluation-, concept- or leased license, a license end date can be specified.                                                                                        |
| 5   | The serial number of the WibuKey dongle is used as HOSTID. In case of using a native Flexera dongle, the HOSTID is specified as <code>HOSTID=FLEXID=sn</code> where <code>sn</code> specifies the Flexera dongle serial number. |
| 6   | A node-locked license is uncounted. Multiple instances of an application can be used on the machine where the corresponding dongle is connected. The license checkouts are not counted (contrary to floating licenses).         |

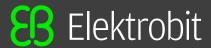

## 2.4.2. Reading the Hardware license file

Hardware license files are used for EB hardware devices like an EB 6100 or an EB 5200.

Figure 2.3. Hardware license file

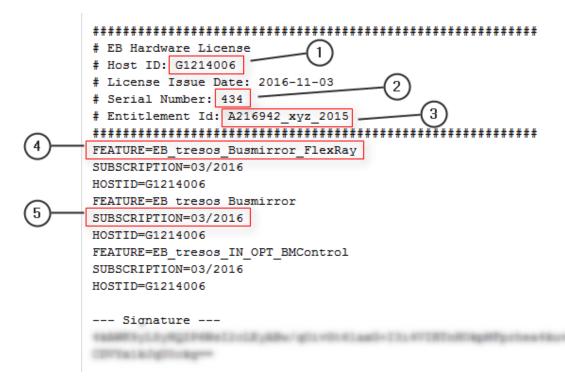

| No. | Description                                                                                                    |
|-----|----------------------------------------------------------------------------------------------------|
| 1   | Device board ID (HostID), see also section 8.2, Finding the EB hardware serial number.                                               |
| 2   | Device serial number, see also section 8.2, Finding the EB hardware serial number.                                                   |
| 3   | Entitlement name, find your entitlement in the order history in the EB licensing portal.                                             |
| 4   | Multiple license features are included in one license file.                                                                          |
| 5   | Each license feature has a subscription end date related to the maintenance period, see also section 2.2, Maintenance license model. |

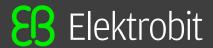

## 2.4.3. Reading the legacy floating license file set

For ACG4, ACG6 and up to ACG7.2 a combination of an EB proprietary license file for the client application and a FlexNet Publisher license file for the license server is used.

Figure 2.4. License file for floating server

Figure 2.5. License file for client machines

| No. | Description                                                                                                    |
|-----|----------------------------------------------------------------------------------------------------|
| 1   | The COMPOSITE-ID of the server is calculated by the Imcomposite.exe command line utility. It must be provided to EB before a license can be issued. |
| 2   | The license feature protecting the client license file.                                                                                             |
| 3   | Floating licenses are permanent (i.e. perpetual).                                                                                                   |
| 4   | Number of available floating licenses.                                                                                                    |
| 5   | License feature for unattended builds.                                                                                                    |
| 6   | License feature which is requested by clients from the floating server.                                                                             |

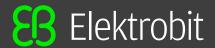

## 2.4.4. Reading the legacy dongle license file

For ACG4, ACG6 and up to ACG7.2 an EB proprietary license file syntax is used for node locked licenses.

Figure 2.6. Legacy node-locked (dongle) license file

```
==> TRESOS LICENSE ==>
AAAAAAAAA/kACi90cmVzb3NFQ1UAAAAAAQNawpf1AvKv7ZYDuHaabB180LWBp1TuntFb6kAC6Q8+
WtkKkUY+CmA0NZr1zrrc/ey1zOQ3ZrXvabr3xsvkXWxLrkurhli41eVFBm9WUB3cwWQeh28RvjPs
```

u6ZBVBM7ihGG74FKHy3LzSwNrMfesTOhs8+2+GfFBFyLIwrkzYzSRoWsvFYD+MX4LkNxsYxP5cIA

UC=D219842
MAINTENANCE\_END=30Jun2017
SERIAL\_NO=961159959
FEATURES=tresos\_GENERATOR\_NG, tresos\_GUI, tresos\_GENERATOR\_TEMPL, tresos\_IMPORTER\_TDB
CUSTOMER=CustomerName
LICENSE\_ID=tresosECU

```
---
```

<== TRESOS LICENSE <==

CREATION\_DATE=190ct2016, 16:50

PLUGIN=

| No. | Description                                                                                                    |
|-----|----------------------------------------------------------------------------------------------------|
| 1   | The user code (UC) contains the dongle number. In this case the dongle number is 219842 (without the leading D). The number is equal to the EB delivery number. |
| 2   | Maintenance end date, see also section 2.2, Maintenance license model.                                                                                          |
| 3   | List of license features (EB tresos Studio + ACG modules).                                                                                                    |

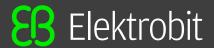

## 2.5. License activation

## 2.5.1. General information on license activation

- The license administrator tools communicate with the FlexNet Operations On Cloud license server and transfer a license from the FlexNet Operations On Cloud license server to your server or client machine.
- · Activation-based licenses are managed by the FlexNet Operations On Cloud service.
- A license is stored in a secured file on the customer's machine. This so called trusted storage is protected
  against several manipulation attempts such as rollback of the machine's clock, backup and restore on
  different machines, and usage in virtual environments.

#### Two different license activation tools are provided:

- EB Server License Administrator (for floating licenses)
- EB Client License Administrator (for single-user and evaluation licenses)

## 2.5.2. License Administrator user interface

Figure 2.7. License Administrator user interface

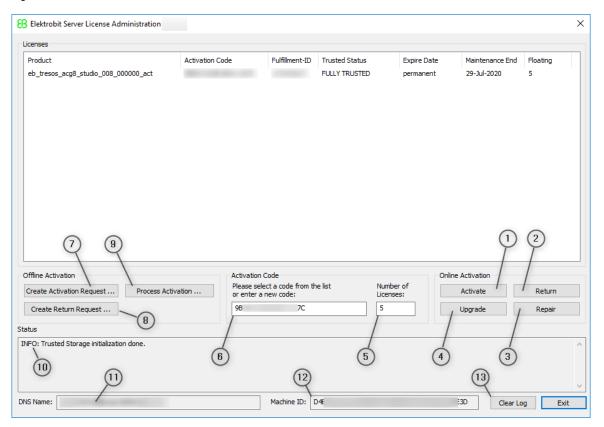

| No. | GUI item | Туре   | Description                          |
|-----|----------|--------|--------------------------------------|
| 1   | Activate | button | Click for online license activation. |

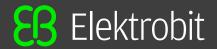

| No. | GUI item                  | Туре     | Description                                                                                                    |
|-----|---------------------------|----------|----------------------------------------------------------------------------------------------------|
| 2   | Return                    | button   | Click for online license return.                                                                                                    |
| 3   | Repair                    | button   | Click for online license repair.                                                                                                    |
| 4   | Upgrade                   | button   | Click for online license upgrade.                                                                                                    |
| 5   | Number of Licenses        | text box | Enter the number of floating licenses you want to activate. For single-user licenses the number is always 1.                           |
| 6   | Activation Code           | text box | Enter the activation code to activate a license or choose a license from the list of already activated licenses to return the license. |
| 7   | Create Activation Request | button   | Click to create an offline activation request file.                                                                                    |
| 8   | Create Return Request     | button   | Click to create an offline return request file.                                                                                        |
| 9   | Process Activation        | button   | Click to process offline activation or return response files.                                                                          |
| 10  | Status                    | section  | The status of the activation process is displayed.                                                                                     |
| 11  | DNS Name                  | section  | The machine DNS name is displayed.                                                                                                    |
| 12  | Machine ID                | section  | The unique machine identifier is displayed.                                                                                            |
| 13  | Clear Log                 | button   | Click to clear all messages shown in the status section.                                                                               |

Choose the appropriate activation tool depending on your license model in EB Command. For more information on EB Command, see <u>chapter 4</u>, <u>The licensing project on EB Command</u>. For more information on the activation tools, see <u>chapter 5</u>, <u>Single user or evaluation licenses</u> and <u>chapter 6</u>, <u>Floating licenses</u>.

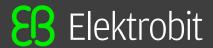

# 3. Using the EB licensing portal

## 3.1. Overview

Licenses of Elektrobit Automotive GmbH (EB) products are managed by an online software delivery service that helps you manage and stay current with your EB licenses.

The EB licensing portal provides you with the following features:

- Profile administration, see <u>section 3.2</u>, <u>Profile administration</u>
- Account administration, see section 3.3, Account administration
- · License administration, see section 3.4, License administration
- · Email notifications when your account or your order is updated

## 3.1.1. Login to the EB licensing portal

Your login credentials are provided by email. You receive a login-ID which consists of your email address and a token to set your password.

To log in, use your email address as login-ID and your customized password on the EB licensing portal:

• https://elektrobit.flexnetoperations.com

## 3.1.2. Password lost

If you forgot your password, use the **Password Finder** to request a new password:

https://elektrobit.flexnetoperations.com/control/elkb/password

Figure 3.1. EB licensing portal login

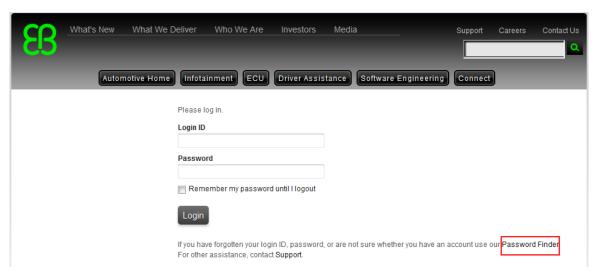

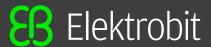

## 3.2. Profile administration

On the Your Profile page you can perform the following actions:

- · Configure your account member address.
- Configure your permissions if you have the permission Admin Privileges. For more information on permissions, see section 3.3.1.4, Assigning permissions to account members.

Figure 3.2. Your Profile page

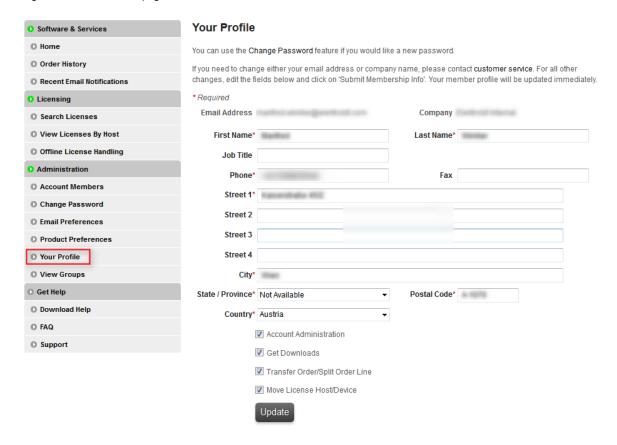

## 3.3. Account administration

Your customer account is provided by EB. At least one account administration member is set up in your account per default. Additional account members can be added by EB or any other account member with account administrative privileges.

In larger companies, licenses are normally associated to specific departments or subsidiaries. Licenses for partner customers may also be associated to a specific customer account. Use *allocation accounts* for these use cases.

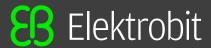

## 3.3.1. Managing allocation accounts

### **STEP**

### Managing allocation accounts

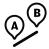

#### Prerequisite:

The permission Account Administration must be activated. For more information, see section 3.2, Profile administration.

#### Step 1

Log in to the EB licensing portal, see section 3.1.1, Login to the EB licensing portal.

#### Step 2

Create an allocation account, see section 3.3.1.1, Creating an allocation account.

### Step 2.1

Add additional allocation accounts if needed, see <u>section 3.3.1.2</u>, <u>Adding an allocation account</u>.

## Step 3

Add members to an allocation account, see <u>section 3.3.1.3</u>, <u>Adding allocation account</u> members.

### Step 4

Assign permissions to allocation account members, see <u>section 3.3.1.4</u>, <u>Assigning permissions to account members</u>.

#### Step 5

Switch to an allocation account, see section 3.3.1.5, Switching to an allocation account.

## Step 6

Move licenses to an allocation account.

#### **Step 6.1**

Transfer licenses to an allocation account, see <u>section 3.4.3, Transferring licenses to</u> an allocation account.

### Step 6.2

Split licenses between allocation accounts, see <u>section 3.4.4, Splitting licenses between allocation accounts.</u>

### Step 7

Verify the successful transfer of an order, see <u>section 3.3.1.6</u>, <u>Verifying a transferred order</u>.

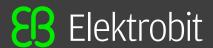

## 3.3.1.1. Creating an allocation account

#### **STEP**

## Creating an allocation account

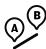

#### Prerequisite:

The permission Account Administration must be activated. For more information, see section 3.2, Profile administration.

### NOTE Delete an allocation account

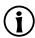

If you want to delete an allocation account, contact the <u>Product Support and Customer Care Team</u>.

#### Step 1

In the EB licensing portal, browse to View Groups.

## Step 2

Click Create New Allocation Account.

Figure 3.3. The View Groups page

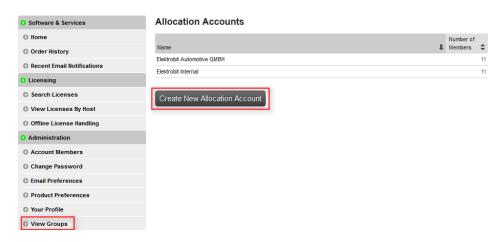

Example: In the screenshot below, the main account is *ElektrobitTesting* and two allocation accounts *EB CIS-I* and *EB CIS-T* are already available.

## 3.3.1.2. Adding an allocation account

## **STEP**

## Adding an allocation account

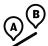

#### Step 1

Enter an allocation account in the Name text box, e.g. EB CIS-T.

#### Step 2

You can also provide a note for the new account in the **Note** text box.

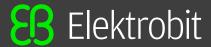

#### Step 3

Check the **Download** and **Transfer/Split Orders** check boxes. The **Admin** check box is checked by default. Make sure that the **Move HostDevice** check box is unchecked.

#### Step 4

As an account administrator, you are included automatically as a member in the newly created allocation account.

#### Step 5

Click Add Allocation Account to create the new allocation account.

Figure 3.4. The Add Allocation Account page

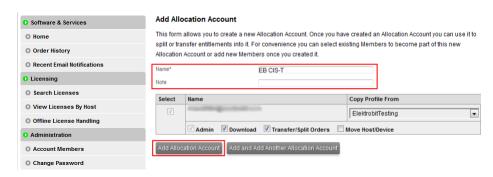

## 3.3.1.3. Adding allocation account members

### **STEP**

## Adding allocation account members

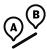

#### Sten 1

Check that you are already included in the new allocation account as administrator.

#### Step 2

Click **Add New Member** to add account members and set the intended permissions.

Figure 3.5. Add an allocation account

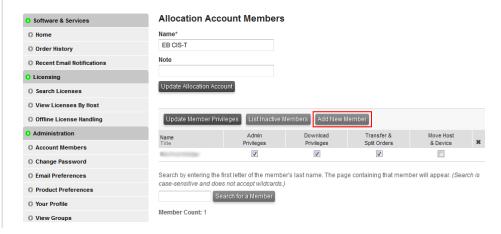

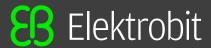

#### **NOTE**

### **Transfer of licenses**

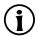

Each account member that has the permission *Transfer & Split Orders* is able to transfer a license back to the main account.

## 3.3.1.4. Assigning permissions to account members

You can assign the following permissions to members of your allocation account and to yourself:

- Admin Privileges: enables to change account settings, see section 3.3, Account administration.
- Download Privileges: enables to download license files, see section 3.4, License administration.
- Transfer & Split Orders: enables to transfer licenses and to split multiple licenses, see <u>section 3.4, License</u> administration.
- · Move Host & Device: this permission is not supported.

## **STEP**

## Assigning permissions to account members

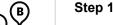

In the EB licensing portal, browse to **Account Members** under **Administration**.

## Step 2

Select or unselect a check box in the permission column to assign or unassign a permissions from an account member.

Figure 3.6. Account member administration

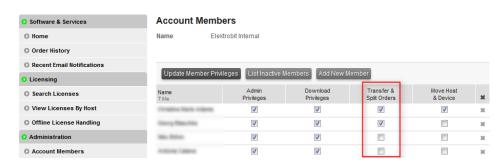

## 3.3.1.5. Switching to an allocation account

If you are a member of multiple accounts, you can switch the account, e.g. to verify that an order was transferred successfully.

#### **STEP**

## Switching to an allocation account

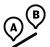

#### Step 1

Click the Switch Account button at the top of the EB licensing portal.

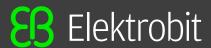

Figure 3.7. The Switch Account button

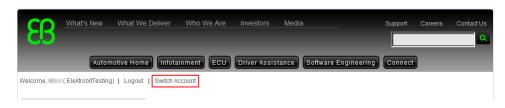

### Step 2

Select the allocation account you want to verify, afterwards you are logged in to the allocation account

Figure 3.8. Select an allocation account

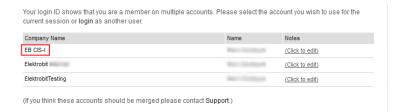

## 3.3.1.6. Verifying a transferred order

#### STEP

## Verifying a transferred order

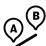

### Step 1

Switch to the account with the transferred order. For more information, see <u>section 3.3.1.5</u>, Switching to an allocation account.

#### Step 2

Browse to the order history of the selected allocation account.

Figure 3.9. Order history of the allocation account

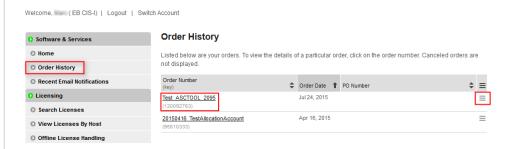

### Step 3

The previously transferred order is now visible within the allocation account. Only account members of the allocation account can see this license from now on.

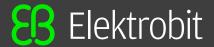

### Step 4

To see the license, point to the **Actions** button on the right side of the order line and click **License(s)**.

### Step 5

If you accidentally assigned a license to the wrong allocation account you can transfer the license back to the main account. Make sure to switch to the correct allocation account before you transfer the license back. For more information on switching accounts, see section 3.3.1.5, Switching to an allocation account.

### Step 6

Follow the same procedure as used to transfer the license to the allocation account, see section 3.4.3, Transferring licenses to an allocation account.

## 3.4. License administration

On the EB licensing portal you can do the following license-related tasks:

- Search licenses, see <u>section 3.4.1, Searching licenses</u>.
- Access your licenses, see <u>section 3.4.2, Accessing your licenses</u>.
- Transfer licenses to a different allocation account, see <u>section 3.4.3, Transferring licenses to an allocation</u> account.
- Split licenses between allocation accounts, see <a href="section3.4.4">section 3.4.4</a>, Splitting licenses between allocation accounts.

## 3.4.1. Searching licenses

On the **Search Licenses** page you can perform the following actions:

- Search for your licenses using different search criteria.
  - To search for a license, use the **Find Licenses** section and click **Search Licenses**.
- · Filter your search results.
  - To filter your search results, use the option buttons and text boxes in the Filter By section.
- Download all your file-based company licenses in a single ZIP archive.
  - To download all file-based company licenses, click **Download All Licenses**.

Figure 3.10. Search Licenses page

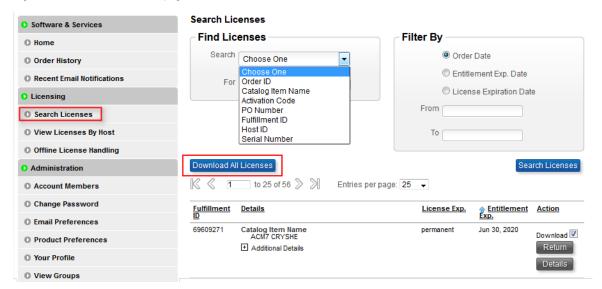

### NOTE

## Search function only for associated licenses

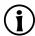

Only licenses that are already associated are shown in the search result. Associated licenses are already activated on a specific machine or a license file was generated for a specific dongle. Browse to the affected order to generate your license file or to retrieve your activation codes.

### **NOTE**

## Restricted download of multiple licenses

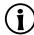

You can download a subset of licenses with the **Download** button at the bottom of the page. However, only licenses which are shown according to your search criterion and have their check box activated are included in the ZIP archive.

Example: If your search criterion has provided 50 results but on the result screen you have configured to show only 25 results on a page, only these 25 results are included in the ZIP archive.

## 3.4.2. Accessing your licenses

#### STEP

## Accessing your related licenses

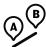

For information on how to access legacy licenses, see <u>section 10.3</u>, <u>Accessing your legacy licenses</u>.

### Step 1

Browse to the Order History page.

### Step 2

Point to the **Actions** button on the right side of the related order line.

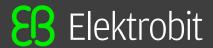

#### Step 3 In the context menu, click License(s). Figure 3.11. Order History page **Order History** O Software & Services O Home Listed below are your orders. To view the details of a particular order, click on the order number. Canceled orders are not displayed. Order History Recent Email Notifications ♦ Order Date ♣ PO Number TEST TS ENTITLEMENT 1 May 5, 2014 Search Licenses May 5, 2014 TEST FB ENTITLEMENT 2 O View Licenses By Host Offline License Handling TEST FB ENTITLEMENT 7 Jan 27, 2015

Within the order-related license overview page you can do the following:

- Download individual license files for each dongled license catalog items.
   To download an individual file, click **Download** to the right of the dongled license.
- Retrieve activation codes for single user or floating license catalog items.
   Activation codes are shown for single user or floating licenses.
- Download all selected licenses as a ZIP archive.
   To download all selected licenses, click the **Download** button on the bottom of the list.

Figure 3.12. Download license on the  ${\bf Order\ History\ page}$ 

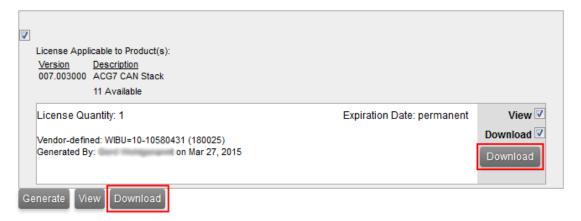

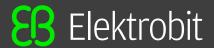

### NOTE

#### ZIP archives do not contain activation codes

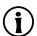

Activation codes are not included in the ZIP archive since these codes must be entered into the appropriate license administrator tool. You can find your activation codes also in the automatically created order notification email. You find an email history in **Recent Email Notifications**.

## 3.4.3. Transferring licenses to an allocation account

You can perform a license transfer only on a whole order. If you want to split a license pool, see <u>section 3.4.4</u>, <u>Splitting licenses between allocation accounts</u>.

#### WARNING

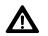

# You can only transfer licenses from EB tresos AutoCore Generic 7.3 and higher

If you try to transfer a legacy license, an error occurs. For more information on legacy licenses, see <u>chapter 10</u>, <u>Legacy licenses</u>.

#### **STEP**

## Transferring licenses to an allocation account

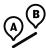

### Prerequisite:

To perform this task, you need the permission *Transfer & Split Orders*.

#### Step 1

Browse to the **Order History** page.

#### Step 2

Point to the **Actions** button on the right side of the affected order line.

#### Step 3

In the context menu, click **Transfer** to transfer a license to an allocation account.

Figure 3.13. Transfer License

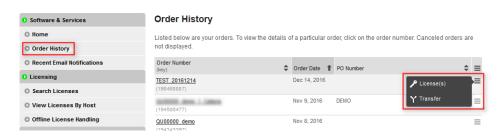

## Step 4

Select the target allocation account in the **To Account**: drop-down list box.

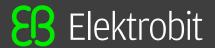

Figure 3.14. Select target allocation account Transfer Order Entitlement Number (Key): 20150416\_TestAllocationAccount ( 95810333 ) **Entitlement Date:** 04/16/2015 Purchase Order Number: From Account: ElektrobitTesting To Account: EB CIS-I Submit Step 5 Click **Submit** to save your selection. You can verify the transfer in the Order Detail view of the Order History under Allocations. Figure 3.15. Transfer verification **Order Detail** Click on the "Download" link next to the product to download it (only available when applicable). Order Number: 20150416\_TestAllocationAccount Order Date: Apr 16, 2015 PO Number: Licenses for this Order Line | Product Description A Manufacturer Part Number 1 EB tresos Studio for ACG 7 C3911\_Evaluation

## 3.4.4. Splitting licenses between allocation accounts

## **WARNING**

## You can only split licenses from EB tresos AutoCore Generic 7.3 and higher

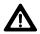

If you try to split legacy licenses, an error occurs. For more information on legacy licenses, see <u>chapter 10</u>, <u>Legacy licenses</u>.

#### STEP

## Splitting licenses between allocation accounts

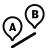

Prerequisite:

To perform this task, you need the permission *Transfer & Split Orders*.

#### Step 1

Browse to the Order History page.

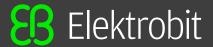

### Step 2

Click the appropriate order to show a list of included line items.

Figure 3.16. Select order

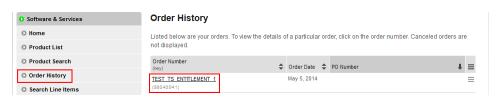

#### Step 3

In the Order Detail view, point to the Actions button on the right side of a line item.

## Step 4

In the context menu, click **Split** to split the license.

Figure 3.17. The Order detail view

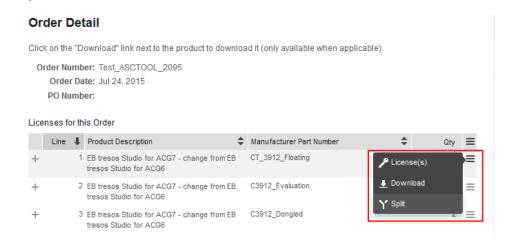

## Step 5

Select the target allocation account in the To Account: drop-down list box.

#### Step 6

Select the number of licenses to transfer in the **Quantity to Allocate:** drop-down list box.

### Step 7

Click **Submit** to complete the split and transfer operation.

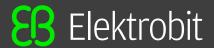

Figure 3.18. Split licenses

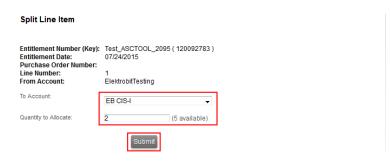

#### **NOTE**

## Split licenses only on line-item level

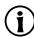

You can only split licenses on line-item level since each line item may have a different number of available licenses.

### Step 8

You can verify the license split in the **Order Detail** view of the **Order History** under **Allocations**.

Figure 3.19. License split overview

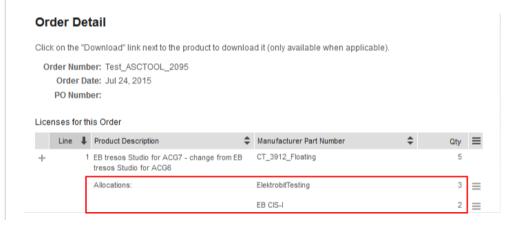

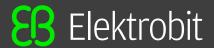

# 4. The licensing project on EB Command

## Several components are available on the EB Command customer portal:

https://command.elektrobit.com

#### List of components:

- Microsoft Windows EB Client License Administrator setup file
- Linux EB Client License Administrator setup archive
- · Microsoft Windows EB Server License Administrator setup file
- WibuKey WkRuntime dongle driver setup file (FLEXID-10)
- Sentinel HASP4 dongle driver setup file (FLEXID-9)
- FlexNet Publisher License Administration Guide (fnp LicAdmin.pdf)
- EB Product licensing User Guide (Licensing User Guide.pdf)
- FlexNet License Server setup file for 64-bit (Imadmin-x64)

Figure 4.1. The EB Command licensing project

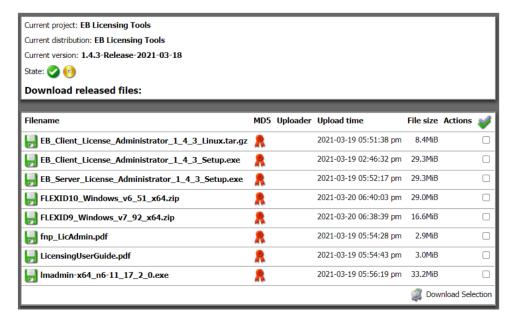

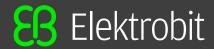

# 5. Single user or evaluation licenses

## 5.1. Activating single user or evaluation licenses

Single user and evaluation licenses are provided via FlexNet Operations On Cloud activation codes. You can find the activation codes either in the **order notification email** or in **Order History** of the EB licensing portal.

### NOTE

## Using remote desktop or terminal server sessions is not possible

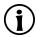

The Single-User or Evaluation license is not allowed to be used on remote desktop or terminal server sessions. This usage is technically prohibited. Choose the floating license for remote desktop or terminal desktop sessions instead.

### **STEP**

## Activating single user or evaluation licenses

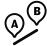

#### Prerequisite:

The EB Client License Administrator tool is downloaded from EB Command and installed. For more information on EB Command, see <a href="chapter 4">chapter 4</a>, The licensing project on EB Command. For information on how to install the EB Client License Administrator tool, see <a href="section 5.1.1">section 5.1.1</a>, Installing the EB Client License Administrator tool.

#### Step 1

Obtain your activation code from the EB licensing customer portal or from the order notification email. For more information, see <u>chapter 2</u>, <u>Overview</u>.

#### Step 2

Activate your license with the EB Client License Administrator Tool.

For online activation, see <u>section 5.1.2</u>, <u>Activating a single user or evaluation license online</u>.

For offline activation, see <u>section 5.1.3</u>, <u>Activating a single user or evaluation license offline</u>.

### Step 3

Start the application.

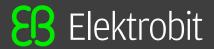

## 5.1.1. Installing the EB Client License Administrator tool

### **STEP**

Installing the EB Client License Administrator tool

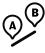

## 5.1.1.1. Installing for Microsoft Windows

### Prerequisite:

- Download the EB Client License Administrator Setup.exe tool from EB Command:
  - https://command.elektrobit.com

## Step 1

Run EB Client License Administrator Setup.exe.

### Step 2

Select the destination folder.

#### Step 3

Optionally create a Start menu entry.

### Step 4

Optionally create a desktop shortcut.

#### Step 5

Select the default option **Use License Activation Codes**. For more information, see <u>chapter 5</u>, <u>Single user or evaluation licenses</u>.

Figure 5.1. Use activation codes

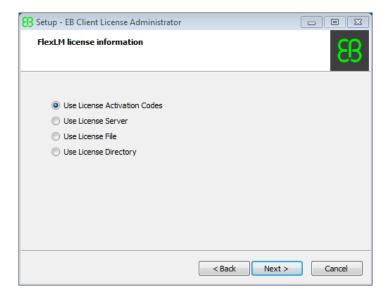

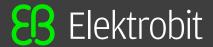

Click Install to begin the installation.

# 5.1.1.2. Installing for Linux

# Prerequisite:

- Download the EB Client License Administrator Linux.tar.gz tool from EB Command:
  - https://command.elektrobit.com
- Install Linux Standard Base (LSB).

#### Step 1

Open a command line terminal.

#### Step 2

Unarchive the downloaded file EB Client License Administrator Linux.tar.gz.

Command: # tar zxvf EB Client License Administrator Linux.tar.gz

#### Step 3

Change directory to eb\_license.

Command: # cd eb license

#### Step 4

Run install eb license tools.sh with root rights.

Command: # sudo bash install\_eb\_license\_tools.sh

# 5.1.2. Activating a single user or evaluation license online

# **STEP**

Activating a single user or evaluation license online

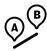

# 5.1.2.1. Activating on Microsoft Windows

#### Step 1

Run the EB Client License Administrator tool from the Start menu or click the desktop shortcut.

#### Step 2

Enter an activation code in the Activation Code text box.

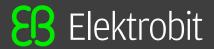

Figure 5.2. Online client license activation

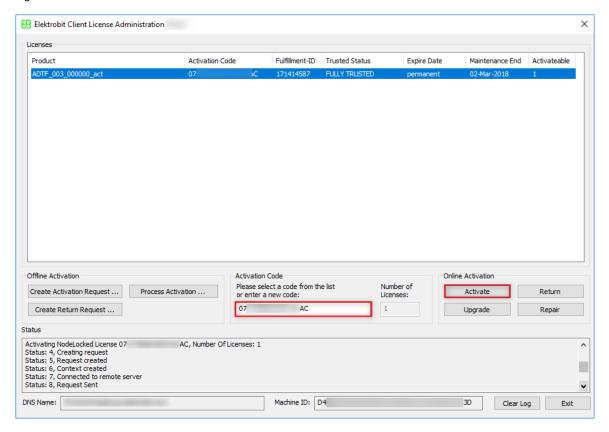

Click Activate.

# Step 4

Verify the license activation in the **Status** section.

#### Step 5

Your license is ready to use.

# 5.1.2.2. Activating on Linux

#### Step 1

Open a command line terminal.

# Step 2

Change directory to location where the EB\_Client\_License\_Administrator\_Linux has installed. Usually /usr/local/share/FNP/service64/[Version]/.

Command: # cd /usr/local/share/FNP/service64/11.19.1/

#### Step 3

Activate the code using ebactutil.sh.

Command: # ./ebactutil.sh -activate "YOUR-CODE-FORA-EBPR"

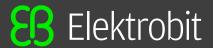

Verify the activation using ebactutil.sh.

Command: # ./ebactutil.sh -view

#### Step 5

Your license is ready to use.

# 5.1.3. Activating a single user or evaluation license offline

**STEP** 

Activating a single user or evaluation license offline

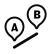

# 5.1.3.1. Activating on Microsoft Windows

#### Step 1

Run the EB Client License Administrator tool from the **Start** menu or click the desktop shortcut.

## Step 2

Enter an activation code in the Activation Code text box.

Figure 5.3. Offline client license activation

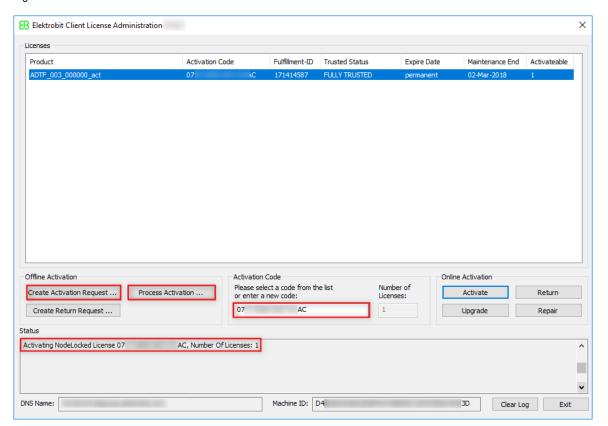

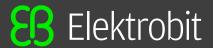

Click Create Activation Request ....

#### Step 4

Save the activation request file and move it to a machine with internet access.

#### Step 5

On the machine with internet access, log in to the EB licensing portal.

#### Step 6

Browse to Offline License Handling.

Figure 5.4. Processing the activation request file

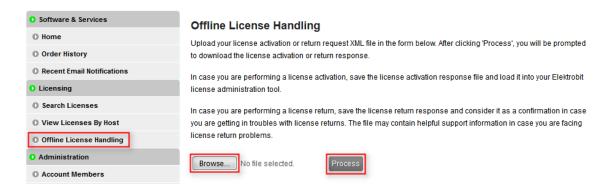

#### Step 7

Click **Browse...** to load your previously created activation request file.

## Step 8

Click **Process** to process your offline license activation request and save the activation response file.

#### Step 9

Move the activation response file to your client machine where you created the activation request.

#### Step 10

On your client machine, click Process Activation ... to load and process the activation response file.

#### Step 11

Verify the license activation in the **Status** section.

## Step 12

Your license is ready to use.

# 5.1.3.2. Activating on Linux

#### Step 1

Open a command line terminal.

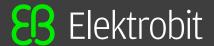

Change directory to location where the EB\_Client\_License\_Administrator\_Linux has installed. Usually /usr/local/share/FNP/service64/[Version]/.

Command: # cd /usr/local/share/FNP/service64/11.19.1/

#### Step 3

Generate the activation request using ebactutil.sh.

Command: # ./ebactutil.sh -activate "YOUR-CODE-FORA-EBPR" -gen ~/activation\_request.xml

#### Step 4

Move the request to a machine with internet access.

## Step 5

On the machine with internet access, log in to the EB licensing portal.

## Step 6

#### Browse to Offline License Handling.

Figure 5.5. Processing the activation request file

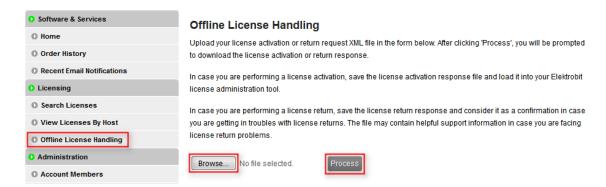

#### Step 7

Click **Browse...** to load your previously created activation request file.

#### Step 8

Click **Process** to process your offline license activation request and save the activation response file.

## Step 9

Move the activation response file to your client machine where you created the activation request.

# Step 10

Process the activation request using ebactutil.sh.

Command: # ./ebactutil.sh -process ~/activation\_request\_response.xml

#### Step 11

Verify the activation using ebactutil.sh.

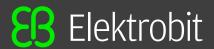

Command: # ./ebactutil.sh -view

## Step 12

Your license is ready to use.

# 5.2. Returning a single user or evaluation license

# 5.2.1. Returning a single user or evaluation license online

# 5.2.1.1. Returning on Microsoft Windows

## **STEP**

#### , ,

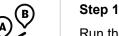

Returning a single user or evaluation license online

Run the EB Client License Administrator tool from the **Start** menu or click the desktop shortcut.

#### Step 2

Select the line that shows the license you want to return.

Figure 5.6. Online client license return

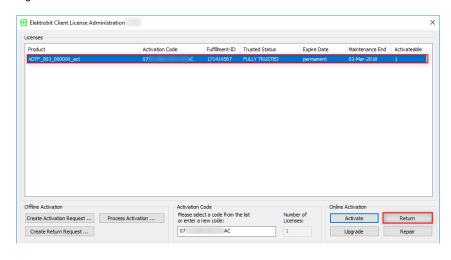

#### Step 3

Click Return.

## Step 4

Your license is successfully returned and its seat is available again for new license activation.

# 5.2.1.2. Returning on Linux

#### Step 1

Open a command line terminal.

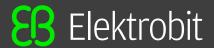

Change directory to location where the EB\_Client\_License\_Administrator\_Linux has installed. Usually /usr/local/share/FNP/service64/[Version]/.

Command: # cd /usr/local/share/FNP/service64/11.19.1/

## Step 3

Return the license using ebactutil.sh.

Command: # ./ebactutil.sh -return "YOUR-CODE-FORA-EBPR"

#### Step 4

Verify the license is not stored in local trusted storage anymore using ebactutil.sh.

Command: # ./ebactutil.sh -view

#### Step 5

Your license is successfully returned and its seat is available again for new license activation.

# 5.2.2. Returning a single user or evaluation license offline

# 5.2.2.1. Returning on Microsoft Windows

## **STEP**

# Returning a single user or evaluation license offline

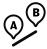

Step 1

Run the EB Client License Administrator tool from the **Start** menu or click the desktop shortcut.

#### Step 2

Select the line that shows the license you want to return.

Figure 5.7. Offline client license return

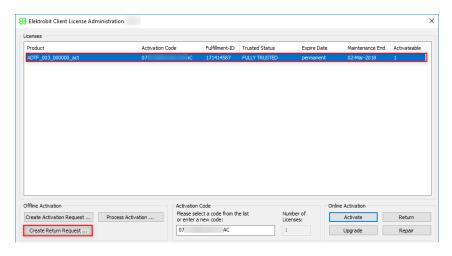

# Step 3

Click Create Return Request ....

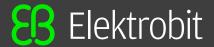

Save the return request file and move it to a machine with internet access.

#### Step 5

On the machine with internet access, log in to the EB licensing portal.

#### Step 6

## Browse to Offline License Handling.

Figure 5.8. Processing the return request file

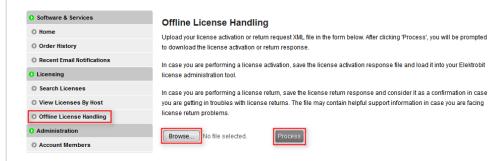

#### Step 7

Click Browse... to load your previously created return request file.

#### Step 8

Click **Process** to process your offline license return request file.

#### Step 9

Save the generated license return response file.

# NOTE License return response file

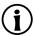

The license return response file contains the license return confirmation. It is not needed further on.

#### Step 10

Your license is successfully returned and its seat is available again for new license activation.

# 5.2.2.2. Returning on Linux

#### **STEP**

#### Returning a single user or evaluation license offline

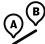

# Step 1

Open a command line terminal.

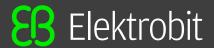

Change directory to location where the EB\_Client\_License\_Administrator\_Linux has installed. Usually /usr/local/share/FNP/service64/[Version]/.

Command: # cd /usr/local/share/FNP/service64/11.19.1/

## Step 3

Generate the return request using ebactutil.sh.

Command: # ./ebactutil.sh -return "YOUR-CODE-FORA-EBPR" -gen ~/return request.xml

## Step 4

Move the request file to a machine with internet access.

#### Step 5

On the machine with internet access, log in to the EB licensing portal.

#### Step 6

# Browse to Offline License Handling.

Figure 5.9. Processing the return request file

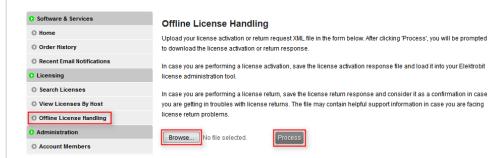

# Step 7

Click **Browse...** to load your previously created return request file.

#### Step 8

Click **Process** to process your offline license return request file.

## Step 9

Save the generated license return response file.

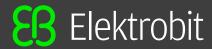

#### **NOTE**

# License return response file

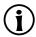

The license return response file contains the license return confirmation. It is not needed further on.

# Step 10

Your license is successfully returned and its seat is available again for new license activation.

# 5.3. Upgrading a single user or evaluation license

If you have purchased a subscription renewal of your single user license or your evaluation period was extended, then you can upgrade your license so that the new maintenance end date is applied to your current license.

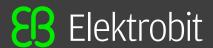

# 5.3.1. Upgrading a single user or evaluation license online

# 5.3.1.1. Upgrading on Microsoft Windows

#### **STEP**

# Upgrading a single user or evaluation license online

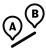

#### Step '

Run the EB Client License Administrator tool from the **Start** menu or click the desktop shortcut.

## Step 2

Select the line that shows the license you want to upgrade.

Figure 5.10. Online client license upgrade

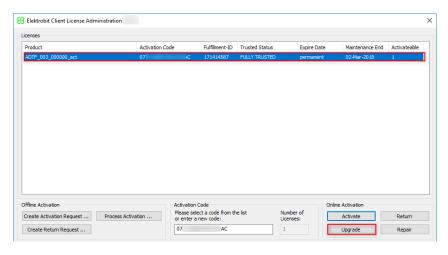

# Step 3

Click Upgrade.

#### Step 4

Your license is successfully upgraded.

# 5.3.1.2. Upgrading on Linux

# **STEP**

# Upgrading a single user license online is a two step operation

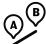

# Step 1

Return your license online.

For online return, see section 5.2.1.2, Returning on Linux

## Step 2

Activate your license online.

For online activation, see section 5.1.2.2, Activating on Linux

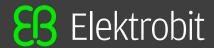

# 5.3.2. Upgrading a single user or evaluation license offline

#### **STEP**

Upgrading a single user license offline is a two step operation

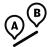

Step 1

Return your license offline.

For offline return, see section 5.2.2, Returning a single user or evaluation license offline

## Step 2

Activate your license offline.

For offline activation, see <u>section 5.1.3</u>, <u>Activating a single user or evaluation license offline</u>

# 5.4. Repairing a broken license

A license might get invalid or broken e.g. after hardware defects and repair. A broken license could be recovered in many cases. If the license repair does not succeed, please contact EB customer support.

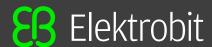

# 5.4.1. Repair on Microsoft Windows

#### **STEP**

# Repair a single user or evaluation license online on Microsoft Windows

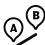

#### Step 1

Run the EB Client License Administrator tool from the **Start** menu or click the desktop shortcut.

#### Step 2

Select the line that shows the broken license you want to repair.

Figure 5.11. Online client license repair

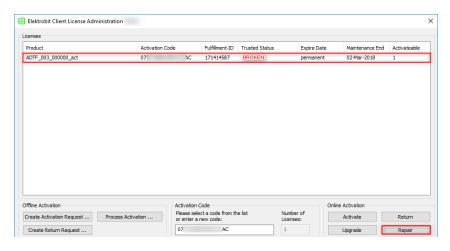

#### Step 3

Click Repair.

#### Step 4

Your license might be recoverd.

# 5.4.2. Repair local liceses on Linux

#### NOTE

# License repair in virtual environments

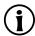

The license repair in virtual environments is not supported. If the license repair is needed in such environments, please contact EB customer support.

#### Step 1

Open a command line terminal.

# Step 2

Change directory to location where the EB\_Client\_License\_Administrator\_Linux has installed. Usually /usr/local/share/FNP/service64/[Version]/.

Command: # cd /usr/local/share/FNP/service64/11.19.1/

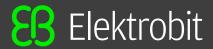

Try to repair local licenses using ebactutil.sh.

Command: # ./ebactutil.sh -localrepair

# 5.5. Removing an expired license

# 5.5.1. Removing on Microsoft Windows

To remove an expired license without returning the license to the FlexNet Operations Cloud, click the right mouse button on the expired license line and select Delete Expired License.

Figure 5.12. Removing an expired license

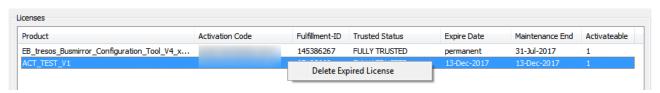

## **NOTE**

#### **Context Menu**

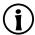

The context menu to delete an expired license is only available if the license is already expired!

# 5.5.2. Removing on Linux

#### NOTE

## **Context Menu**

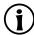

Licenses can be removed only if is already expired!

#### Step 1

Open a command line terminal.

#### Step 2

Change directory to location where the EB\_Client\_License\_Administrator\_Linux has installed. Usually /usr/local/share/FNP/service64/[Version]/.

Command: # cd /usr/local/share/FNP/service64/11.19.1/

# Step 3

Return the license using ebactutil.sh.

Command: # ./ebactutil.sh -delete "YOUR-CODE-FORA-EBPR"

#### Step 4

Verify the license is not stored in local trusted storage anymore using ebactutil.sh.

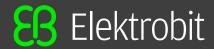

Command: # ./ebactutil.sh -view

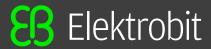

# 6. Floating licenses

# 6.1. Activating floating licenses

Floating licenses are provided via FlexNet Operations On Cloud activation codes. Floating licenses are served by a floating license server within the customers network infrastructure. You can find the activation codes either in the **order notification email** or in **Order History** of the EB licensing portal.

#### **STEP**

# Activating floating licenses on a server machine

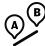

#### Prerequisite:

A Imadmin license server is set up and configured. For more information, see <u>chapter 11</u>, <u>License server configuration</u>.

#### Step 1

Obtain your activation code from the EB licensing customer portal or from the order notification email. For more information, see <u>chapter 3</u>, <u>Using the EB licensing portal</u>.

#### Step 2

Activate your license with the EB Server License Administrator Tool.

For online activation, see <u>section 6.1.2</u>, <u>Activating a floating license online</u>.

For offline activation, see section 6.1.3, Activating a floating license offline.

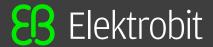

# 6.1.1. Installing the EB Server License Administrator tool

# **STEP**

# Installing the EB Server License Administrator tool

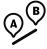

# Prerequisite:

- Download the EB\_Server\_License\_Administrator\_Setup.exe tool from EB Command:
  - https://command.elektrobit.com

# Step 1

Run EB Server License Administrator Setup.exe.

#### Step 2

Select the destination folder.

#### Step 3

Optionally create a Start menu entry.

#### Step 4

Optionally create a desktop shortcut.

# Step 5

The installation of the EB Server License Administrator tool is complete.

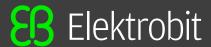

# 6.1.2. Activating a floating license online

#### **STEP**

# Activating a floating license online

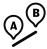

# Step 1

Run the EB Server License Administrator tool from the **Start** menu or click the desktop shortcut.

## Step 2

Enter an activation code in the **Activation Code** text box.

Figure 6.1. Online server license activation

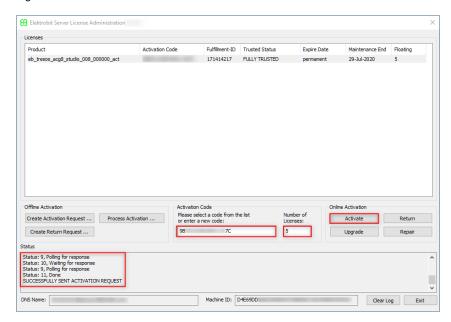

#### Step 3

Enter the number of licenses you want to activate. You can activate all ordered licenses on one machine or you can split your licenses to several license servers.

#### Step 4

Click Activate.

#### Step 5

Verify the license activation in the **Status** section.

# Step 6

Restart your license server or re-read the licenses with the license server front end.

#### Step 7

Your licenses are ready to use on your license server.

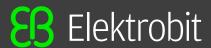

# 6.1.3. Activating a floating license offline

#### **STEP**

# Activating a floating license offline

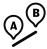

# Step 1

Run the EB Server License Administrator tool from the **Start** menu or click the desktop shortcut.

#### Step 2

Enter an activation code in the **Activation Code** text box.

Figure 6.2. Offline server license activation

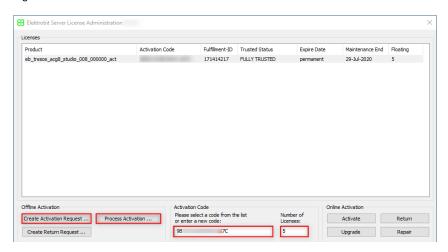

## Step 3

Enter the number of licenses you want to activate. You can activate all ordered licenses on one machine or you can split your licenses to several license servers.

# Step 4

Click Create Activation Request ....

#### Step 5

Save the activation request file and move it to a machine with internet access.

#### Step 6

On the machine with internet access, log in to the EB licensing portal.

#### Step 7

Browse to Offline License Handling.

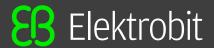

Figure 6.3. Processing the activation request file

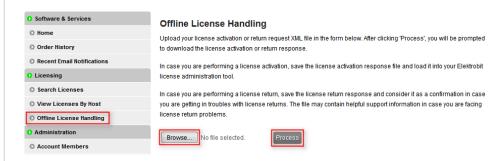

Click **Browse...** to load your previously created activation request file.

#### Step 9

Click **Process** to process your offline license activation request and save the activation response file.

#### Step 10

Move the activation response file to your server machine where you created the activation request.

#### Step 11

On your server machine, click **Process Activation** ... to load and process the activation response file.

# Step 12

Verify the license activation in the **Status** section.

## Step 13

Restart your license server or re-read the licenses with the license server front end.

# Step 14

Your licenses are ready to use on your license server.

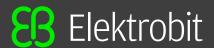

# 6.2. Returning a floating license

# 6.2.1. Returning a floating license online

#### **STEP**

# (A) (B)

# Returning a floating license online

#### Step 1

Run the EB Server License Administrator tool from the **Start** menu or click the desktop shortcut

## Step 2

Select the line that shows the license you want to return.

Figure 6.4. Offline server license return

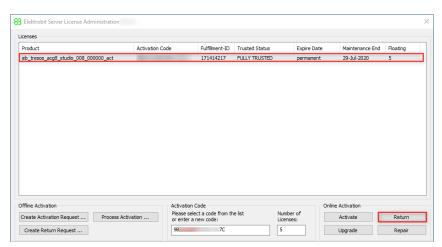

# Step 3

Click Return.

#### Step 4

Your license is successfully returned and the related seats are available again for new license activation.

# 6.2.2. Returning a floating license offline

# **STEP**

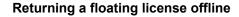

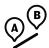

#### Step 1

Run the EB Server License Administrator tool from the **Start** menu or click the desktop shortcut.

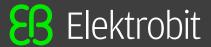

Select the line that shows the license you want to return.

Figure 6.5. Offline server license return

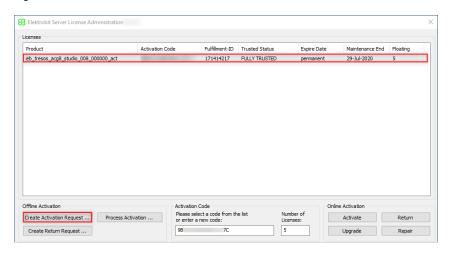

#### Step 3

Click Create Return Request ....

# Step 4

Save the return request file and move it to a machine with internet access.

#### Step 5

On the machine with internet access, log in to the EB licensing portal.

## Step 6

Browse to Offline License Handling.

Figure 6.6. Processing the return request file

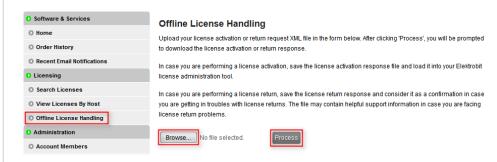

# Step 7

Click Browse... to load your previously created return request file.

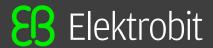

Click **Process** to process your offline license return request file.

#### Step 9

Save the generated license return response file.

#### NOTE

# The license return response file

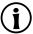

The license return response file contains the license return confirmation. It is not needed further on.

# Step 10

Your license is successfully returned and the related seats are available again for new license activation.

# 6.3. Upgrading a floating license

If you have purchased a subscription renewal of your floating license or your evaluation period was extended then you can upgrade your license so that the new maintenance end date is applied to your current license.

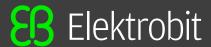

# 6.3.1. Upgrading floating license online

## **STEP**

# Upgrading a floating license online

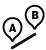

#### Step 1

Run the EB Server License Administrator tool from the **Start** menu or click the desktop shortcut.

### Step 2

Select the line that shows the license you want to upgrade.

Figure 6.7. Online floating license upgrade

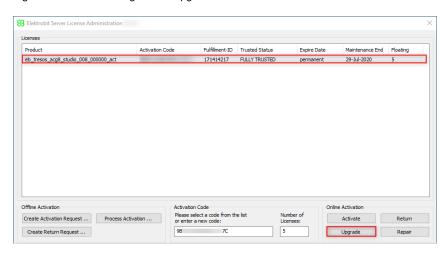

# Step 3

Click Upgrade.

#### Step 4

Your license has been successfully upgraded.

# 6.3.2. Upgrading a floating license offline

# **STEP**

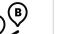

# Upgrading a floating license offline is a two step operation

# Step 1

Return your floating license offline.

For offline return, see section 6.2.2, Returning a floating license offline

#### Step 2

Activate your floating license offline.

For offline activation, see section 6.1.3, Activating a floating license offline

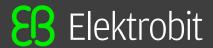

# 6.4. Removing an expired floating licenses

To remove an expired floating license without returning the license to the FlexNet Operations Cloud, click the right mouse button on the expired license line and select Delete Expired License.

Figure 6.8. Removing an expired floating license

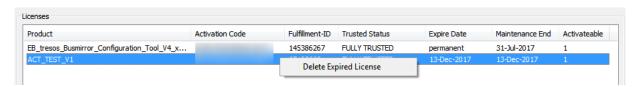

#### **NOTE**

#### **Context Menu**

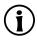

The context menu to delete an expired license is only available if the license is already expired!

# 6.5. Repairing a floating license

A license might get invalid or broken e.g. after hardware defects and repair. A broken license could be recovered in many cases. If the license repair does not succeed, please contact EB customer support.

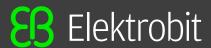

#### **STEP**

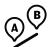

## Repair a floating license online

## Step 1

Run the EB Server License Administrator tool from the **Start** menu or click the desktop shortcut.

## Step 2

Select the line that shows the broken license you want to repair.

Figure 6.9. Online floating license repair

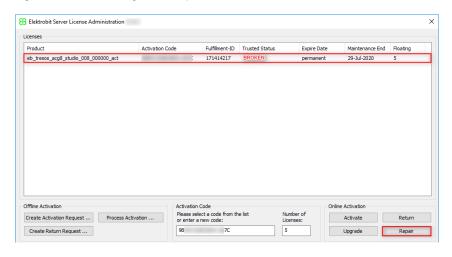

# Step 3

Click Repair.

#### Step 4

Your license might be recoverd.

# 6.6. Using floating licenses on a client machine

# 6.6.1. Configuring a license server in client application

## **STEP**

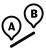

# Configuring a license server in client application

#### Step 1

Run the application that requires a license.

#### Step 2

Configure the server settings in the application using the server name and port number that your license server administrator has provided.

#### Step 3

Check the license in the license configuration of the specific application (e.g. EB tresos studio or EB corbos studio).

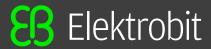

# 6.6.2. Manual setup

If you use floating or dongled licenses on your PC, installing the EB Client License Administrator tool is optional. You can configure the environment variable EB LICENSE FILE manually with the following values:

• License server for floating licenses: EB LICENSE FILE=<port>@<your server name>

#### NOTE

## Obtain server name and port number

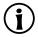

Contact your license server administrator to obtain the server name and port number used by the FlexNet license server of your company.

- License file for dongled licenses: EB LICENSE FILE=<path to your license file.lic>
- License folder as an alternative for dongled licenses: EB\_LICENSE\_FILE=<path\_to\_your\_li-cense files>

#### NOTE

# **Combined options**

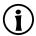

You can combine different options. The license search order depends on the order of the entries provided in the <code>EB\_LICENSE\_FILE</code> environment variable. The entries must be separated by semicolon.

Example: EB LICENSE FILE=C:\EB\Licenses;27000@licsvr.company.com

#### WARNING

# Usage of the generic LM\_LICENSE\_FILE environment variable

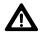

Do not use the generic LM\_LICENSE\_FILE environment variable to configure the EB license search order without having a reasonable requirement since using the generic environment variable may lead to conflicts with other software vendors.

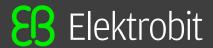

# 7. Dongled licenses

# 7.1. Prerequisites when using dongled licenses

## **NOTE**

# Using remote desktop or terminal server sessions is not possible

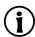

The Dongled license is not allowed to be used on remote desktop or terminal server sessions. This usage is technically prohibited. Choose the floating license for remote desktop or terminal desktop sessions instead.

#### **STEP**

# Prerequisites when using dongled licenses

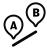

## Prerequisite:

- Install the dongle driver by downloading the WkRuntime.exe dongle driver from EB Command. Alternatively download the latest version from Wibu-Systems: <a href="http://www.wibu.com">http://www.wibu.com</a>
- Download license files. For more information see <u>section 3.4.2, Accessing your licenses</u>.

#### Step 1

Start the application.

#### Step 2

Specify the license location in the application.

#### Step 3

Use the application.

# 7.2. Downloading license files from the Order History page

You can download a single license file or all license files in a ZIP archive from the **Order History** page.

#### **STEP**

# Downloading license files from the Order History page

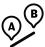

Browse to the **Order History** page.

#### Step 2

Step 1

Click on related order number on the left side.

#### Step 3

On the **Order Detail** page, point to the **Actions** button on the right side of the related order line.

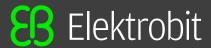

In the context menu, click License(s).

# Step 5

On the **License Information** page, click **Download** on the bottom to download all dongled licenses. To download a single dongled license, click **Download** on the right.

Figure 7.1. Download button

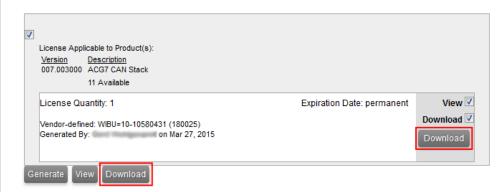

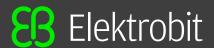

# 7.3. Retrieving dongle serial number and customer ID

#### **STEP**

Retrieving dongle serial number and customer ID

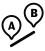

# NOTE Dongle serial number and customer ID

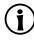

Dongle licenses are locked to the dongle serial number or to the customer ID. If you need to contact EB according license issues with your dongle, you need to provide the dongle serial number and the customer ID to EB Customer Care. After you have connected the WibuKey to your computer and you have installed the dongle driver (see <a href="section 7.1">section 7.1</a>, <a href="Prerequisites when using dongled licenses">Prerequisites when using dongled licenses</a>), you can retrieve the required information via the WibuKey control panel applet.

## Step 1

Plug in USB dongle.

#### Step 2

Open the WibuKey control panel applet from the Windows Control Panel.

#### Step 3

Retrieve your dongle serial number - Example: 12-12114690

#### Step 4

Retrieve your customer ID - Example: 180054

Figure 7.2. WibuKey control panel applet

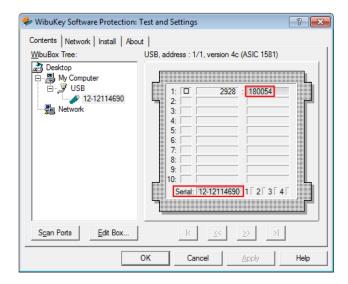

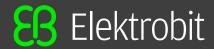

# 8. Hardware licenses

Hardware licenses are provided in a license file which must be uploaded to an EB hardware product, e.g. EB 5200 or EB 6100. The license technology is not based on FlexNet. Multiple module licenses are integrated in one license file and a digital signature is applied during downloading the license file.

# 8.1. Downloading license files from the Search Licenses menu

License files for EB hardware products are created during the download from the FlexNet portal. A license file for a specific product accumulates all module licenses.

## NOTE

#### **Download All Licenses**

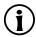

You can download all available license files associated to your account in a ZIP archive by clicking on the **Download All Licenses** button. The ZIP archive contains hardware license files as well as previously generated FlexNet license files and legacy licenses files if available. For more information about **Search Licenses**, see <u>section 3.4.1</u>, <u>Searching licenses</u>.

#### **WARNING**

#### Download hardware licenses via the Order History is not possible

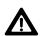

The hardware license files are generated during the download from the EB licensing portal. It is not possible to download individual signed license files via the **Order History** page. The received files provide only fragments of the required license file without a digital signature.

#### **STEP**

## Downloading license files from the Search Licenses menu

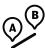

#### Prerequisite:

The EB hardware product serial number is known, see <u>section 8.2</u>, <u>Finding the EB</u> hardware serial number.

#### Step 1

Login to the EB licensing portal and navigate to **Search Licenses**.

#### Step 2

Choose **Serial Number** in the **Search** drop-down box.

#### Step 3

Enter the last part of the serial number in the For text box with surrounding asterisks.

#### Step 4

Click Search Licenses.

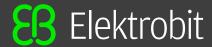

Search Licenses O Software & Services **Find Licenses** Filter By O Home Search Serial Number Order Date Order History • C Entitlement Exp. Date Recent Email Notifications For \*0709\* C License Expiration Date From Search Licenses View Licenses By Host Offline License Handling Search Licenses Administration to 28 of 28 📎 刘 Account Members Entries per page: 200 ▼ O Change Password Entitlement Fulfillment ID License Exp. Email Preferences 126094537 Catalog Item Name EB tresos Busmirror Run-time (FlexRay) Mar 31, 2018 Mar 31, 2018 Download 🔽 Product Preferences Additional Details Return O Your Profile Details View Groups 126094547 Catalog Item Name EB tresos Busmirror Run-time (CAN) Mar 31, 2018 Mar 31, 2018 Download 🔽 O Get Help ± Additional Details Return Download Help Details O FAQ 126094557 Mar 31, 2018 Mar 31, 2018 Catalog Item Name EB tresos Measurement Base Run-time Download 🗸 Support ± Additional Details Return Details 126094567 Catalog Item Name EB tresos Busmirror Configuration Tool V4.x (CAN) Mar 31, 2018 Mar 31, 2018 Download 🔽 Additional Details Return Mar 31, 2018 Mar 31, 2018 126094577 Catalog Item Name Catalog Item Name EB tresos Busmirror V4.x MAid ASR.CAN.E2EChk Mar 31, 2018 Mar 31, 2018 Download 🗸 ± Additional Details Return Details

Figure 8.1. Searching and downloading EB hardware licenses

Navigate to the bottom of the page and click the **Download** button.

## Step 6

Save the file on your machine and upload it to your EB hardware product.

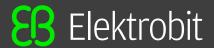

# 8.2. Finding the EB hardware serial number

The EB hardware serial number is required to find and download the appropriate license file on the EB licensing portal. You need the **number behind the hardware type** in the serial number.

#### **NOTE**

# Example

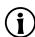

If your serial number is **EB 5200-0860** then you need the number **0860** when you search for your license on the EB licensing portal.

#### **STEP**

#### Finding the serial number on an EB hardware box

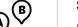

#### Step 1

Find the nameplate on your box.

## Step 2

Locate the box serial number on the nameplate.

Figure 8.2. EB hardware box nameplate

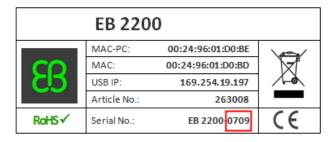

#### STFP

# Finding the serial number on an EB hardware slot card

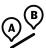

# Step 1

Find the nameplate on your slot card.

#### Step 2

Locate the slot card serial number on the nameplate.

Figure 8.3. EB hardware slot card nameplate

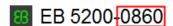

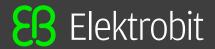

# 9. Partner licenses for EB tresos Studio

# 9.1. Overview

Partner licenses are delivered to partner companies of EB that redistribute EB tresos Studio together with their own modules to their customers. Therefore a redistributable license is required. Partner licenses are provided as a set of activation codes. An additional license feature for EB tresos Studio contains the provider-ID which is required to digitally sign the modules developed by the partner.

# 9.2. Background information

# 9.2.1. Restrictions for partner licenses

- The EB tresos Studio *partner license* is provided to the partner to develop and test partner-specific modules. The cryptographic key that is required to sign the partner-specific modules is included in this license.
- The EB tresos Studio *customer partner license* contains the cryptographic key to unlock the signed partner modules on the partner's customer machine.
- All allowed modules on the partner's customer machine must be cryptographically signed with the key provided by the partner license.
- The partner customer can also use a full-featured EB tresos Studio which can be ordered from EB if it is required to use also unsigned modules.

# 9.2.2. Restrictions for partner customers

- The EB tresos Studio activation code for a partner license must not be shipped to the customer.
- EB ships a bundle of EB tresos Studio license activation codes for **partner customers** to the partner. The partner ships **one activation code out of this bundle to one customer**.
- Unsigned modules in the partner's customer installation are not accepted and are deactivated as long as the partner's customer uses the restricted EB tresos Studio version.
- EB ships a number of evaluation licenses to the partner which can be forwarded to a partner customer to evaluate EB tresos Studio.

# 9.3. Using partner licenses

# 9.3.1. Using a partner license as a partner

**STEP** 

Using a partner license as a partner

Step 1

Activate the partner license on the partner machine.

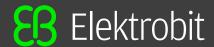

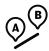

Develop and test the partner-specific modules.

#### Step 3

Sign the partner modules with the provider-ID on the command line.

#### Step 4

Redistribute EB tresos Studio to the customer.

#### Step 5

Provide one activation code for a partner customer license of EB tresos Studio to your customer.

#### Step 6

Redistribute the EB Client License Administrator tool to your customer.

# 9.3.2. Using a partner license as a partner customer

#### **STEP**

## Using a partner license as a partner customer

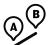

#### Step 1

Install EB tresos Studio which you have received from the partner.

#### Step 2

Install signed modules received from the partner.

# Step 3

Activate the partner customer license for EB tresos Studio with the activation code received from the partner.

# Step 4

Start working with EB tresos Studio.

Figure 9.1. Partner license workflow

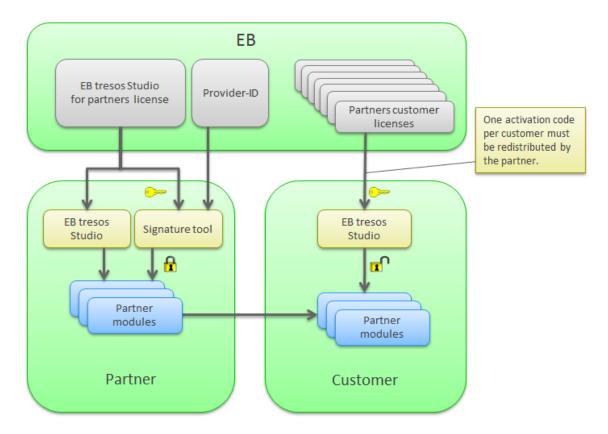

# 9.4. Retrieving the provider-ID

The provider-ID is contained within a special license feature which is included in the partner license. The provider-ID is encoded as suffix in the <code>EB\_TS\_CRYPTO</code> feature line. It is required to sign modules using the signature tool. The provider-ID is typically the partner's company name or an abbreviation of the partner's company name.

#### **STEP**

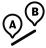

## Retrieving the provider-ID

#### Step 1

If you have a single user license, double-click the EB tresos Studio product for partners in the EB Client License Administrator tool.

#### Step 2

If you have a floating license, double-click the EB tresos Studio product for partners in the EB Server License Administrator tool.

#### Step 3

Locate the EB\_TS\_CRYPTO feature and extract your provider-ID from the feature name suffix.

Example: The provider-ID in EB TS CRYPTOyourPartnerCode is yourPartnerCode.

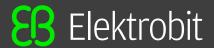

Figure 9.2. The provider-ID in the EB Client License Administrator tool

### 9.5. Use of the signature tool

EB tresos Studio includes a signature tool which is capable to sign module plug-ins. The signature tool is accessible via the command line of EB tresos Studio. To operate the signature tool, a partner license of EB tresos Studio for must be activated.

For more information on working with the signature tool, see section *How to sign modules with the crypto command* in your EB tresos Studio developer's guide.

### 9.6. Software redistribution

To operate EB tresos Studio on a partner's customer machine, several components must be shipped to the partner customer:

- · Product licensing User Guide
- · EB Client License Administrator tool
- · A copy of EB tresos Studio for the partner customer
- · Activation code for a partner customer license of EB tresos Studio
- Signed partner modules

# 10. Legacy licenses

### 10.1. Overview

Legacy licenses are dongled and floating licenses which are not covered by the default Flexera license generation process. The following products are affected:

- · EB tresos OSEK
- EB tresos AutoCore Generic 4 and the corresponding EB tresos Studio release
- EB tresos AutoCore Generic 6 and the corresponding EB tresos Studio release
- EB tresos AutoCore Generic 7 and the corresponding EB tresos Studio release, up to 7.2

### 10.2. Background information

Legacy licenses are distributed through .lic license files.

The schema for legacy license files is tresos Customer <customername> customername> <licensetype>.lic

- <customername> is your company name
- licensetype> is either FLOATING or DONGLE

Example for a floating license: tresos Customer Elektrobit Automotive GmbH FLOATING.lic

Example for a dongled license: tresos Customer Elektrobit Automotive GmbH DONGLE.lic

### 10.2.1. Legacy dongled licenses

A legacy dongled license consists of one license file for the client machine.

### 10.2.2. Legacy floating licenses

A legacy floating license consists of two license files, one for the client machine and one for the floating license server.

# 10.3. Accessing your legacy licenses

### 10.3.1. Accessing legacy floating licenses

You receive legacy floating licenses in the EB licensing customer portal either as single .lic license file or packed in a .zip file.

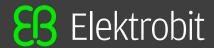

Figure 10.1. Legacy floating license in a .lic file

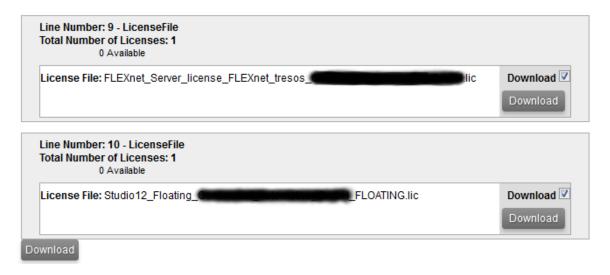

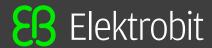

Figure 10.2. Legacy floating license in a .zip file

Order Number: QU218907\_ACG6\_EVAL

Order Date: Feb 15, 2016 PO Number: Eval

Line Number: 1 - ACG6 Memory Stack
Total Number of Licenses: 1
0 Available

License Key: Version: Win32x86

Line Number: 2 - ACG6 RTE
Total Number of Licenses: 1
0 Available

License Key: Version: Win32x86

Line Number: 3 - EB tresos Studio for ACG6
Total Number of Licenses: 1
0 Available

License Key: Version: 14.x

Line Number: 4 - Composite
Total Number of Licenses: 1
0 Available

License Key: COMPOSITE=FB5A6A19647F

Line Number: 5 - LicenseFile
Total Number of Licenses: 1
0 Available

License File: lic-20160315-084150-dlv-QU218907L.zip

Download

Download

Download

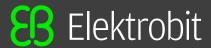

### 10.3.2. Accessing legacy dongled licenses

Legacy dongled licenses are shown in the **Order Detail** view of the **Order History**. Each order with a preceded x is a *delivery note* for a legacy dongled license.

Figure 10.3. Legacy floating license in a .  $\mathtt{zip}$  file

#### Order Detail

Click on the "Download" link next to the product to download it (only available when applicable).

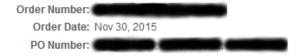

#### Licenses for this Order

|   | Line ↓ | Product Description                 | Manufacturer Part Number | Qty | ≡        |
|---|--------|-------------------------------------|--------------------------|-----|----------|
| + | 1      | EB tresos Studio for ACG6           | X3910                    | 1   | $\equiv$ |
| + | 2      | Composite                           | Composite                | 1   | $\equiv$ |
| + | 3      | ACG6 Base                           | X4521                    | 1   | $\equiv$ |
| + | 4      | ACG6 Com Services                   | X4525                    | 1   | $\equiv$ |
| + | 5      | ACG6 Diagnostic Stack               | X4531                    | 1   | $\equiv$ |
| + | 6      | ACG6 FlexRay Stack                  | X4528                    | 1   | $\equiv$ |
| + | 7      | ACG6 Mode Management                | X4532                    | 1   | $\equiv$ |
| + | 8      | EB tresos AutoCore OS (Single-Core) | X4001                    | 1   | $\equiv$ |
| + | 9      | LicenseFile                         | LicenseFile              | 1   | $\equiv$ |
| + | 10     | LicenseFile                         | LicenseFile              | 1   | $\equiv$ |

For more information on the EB licensing customer portal, see chapter 3, Using the EB licensing portal.

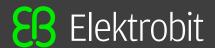

# 11. License server configuration

### 11.1. Overview

This chapter is aimed for network administrators and server administrators. It provides information on how to use and configure a FlexNet Imadmin license server.

The following components are mandatory to configure a FlexNet license server:

- The FlexNet Imadmin license server package is installed as service on the server machine and listens on the Imadmin default port number 8090. For more information on the FlexNet Imadmin license server, see the FlexNet Publisher License Administration Guide.
- The EB Server License Administrator tool is installed in the default directory, see <u>section 6.1.1, Installing</u> the EB Server License Administrator tool.
- Floating licenses are activated on the server machine, see <u>section 6.1.2</u>, <u>Activating a floating license online</u> and <u>section 6.1.3</u>, <u>Activating a floating license offline</u>.
- The EB\_SERVER\_CONFIG.lic license file is available in C:\EB\EB\_Server\_License\_Administrator\Licenses.
- After installing the EB Server License Administrator tool, the EB vendor daemon executable file is located in <installfolder>\<platform>\EB.exe.

Example: C:\EB\EB Server License Administrator\x64\EB.exe

#### NOTE

#### 64 Bit EB vendor daemon

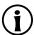

The EB vendor daemon is only available as 64 Bit version for Microsoft Windows operating systems.

# 11.2. Transferring floating licenses from Imgrd to Imadmin

If you have older licenes from Imgrd, follow the instructions to transfer the licenses to Imadmin.

#### **STEP**

### Transferring floating licenses from Imgrd to Imadmin

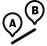

Shutdown the Imgrd service.

#### Step 2

Step 1

Copy all licenses from your previous license file to the EB SERVER CONFIG.lic.

Your older licenses are now managed by the Imadmin server.

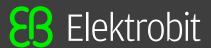

## 11.3. Login to the license server

#### **STEP**

#### Login to the license server

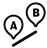

#### Prerequisite:

- The Imadmin license server package is installed.
- The *EB Server License Administrator* tool is installed, see <u>section 6.1.1, Installing the EB Server License Administrator tool</u>.
- Floating licenses are activated on the server machine, see <u>section 6.1.2</u>, <u>Activating a floating license online</u> and <u>section 6.1.3</u>, <u>Activating a floating license offline</u>.
- EB\_SERVER\_CONFIG.lic license file is available in C:\EB\EB\_Server\_License\_Administrator\Licenses.

#### Step 1

In your favorite browser, browse to localhost: 8090.

#### Step 2

Click the **Administration** button to browse to the administration page.

Figure 11.1. Imadmin login

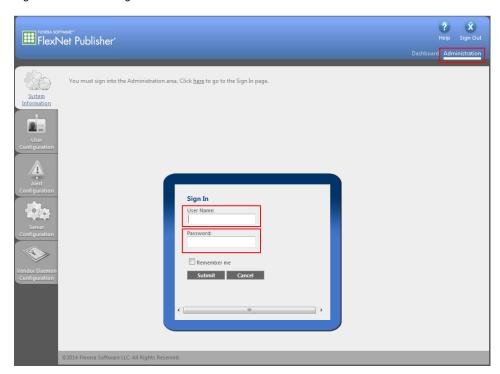

#### Step 3

Log in to the server as user admin.

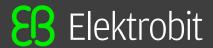

The default password for the admin user is admin.

#### **NOTE**

#### **Password change**

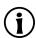

Upon your first login to the administration page you are prompted to change the default password.

# 11.4. Importing a license file

#### **STEP**

#### Importing a license file

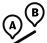

#### Step 1

Click Vendor Daemon Configuration to browse to the Vendor Daemons page.

Figure 11.2. The Vendor Daemons page

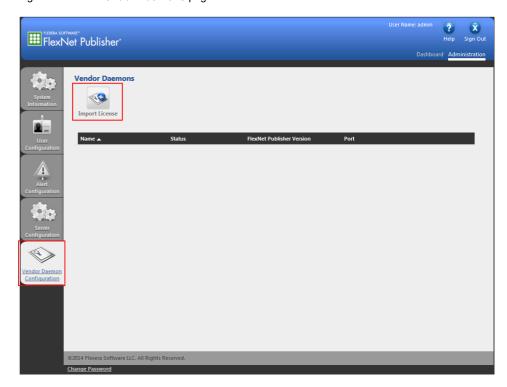

#### Step 2

Click Import License.

#### Step 3

Click **Browse** and select the EB\_SERVER\_CONFIG.lic license file. The default location of this file is C:\EB\EB Server License Administrator\licenses.

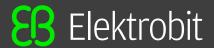

Figure 11.3. Importing a license file

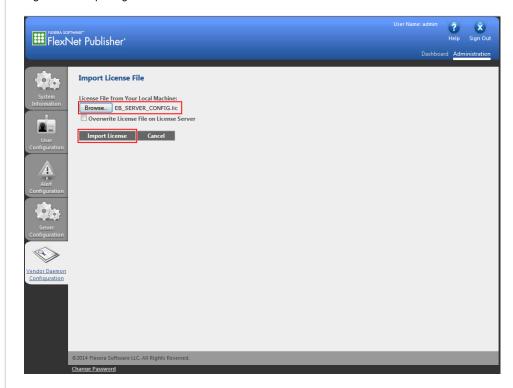

Click Import License to import the selected license file.

#### **NOTE**

#### Overwrite license file

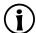

If you import the license file for the first time, do not select the **Overwrite License File on License Server** option. Otherwise, select the check box.

# 11.5. Verifying the license file import

#### **STEP**

#### Verifying the license file import

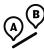

Step 1

Check that the license file import was successful in the **Import Information** section.

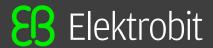

Figure 11.4. License file import information

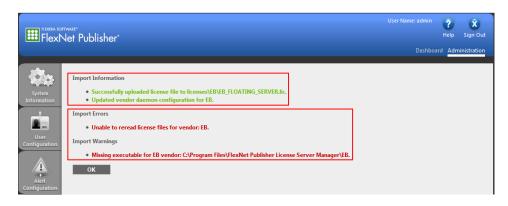

If the path to the EB vendor daemon is not yet configured, ignore the vendor daemon error messages in the **Import Errors** and **Import Warnings**. For information on configuring the EB vendor daemon, see <u>section 11.6</u>, <u>Configuring the EB vendor daemon</u>.

#### Step 3

Click OK.

#### Step 4

On the **Vendor Daemons** page, point to the vendor daemon line with the **Stopped** status and click the highlighted line to browse to the EB vendor daemon configuration page.

Figure 11.5. The Vendor Daemons page

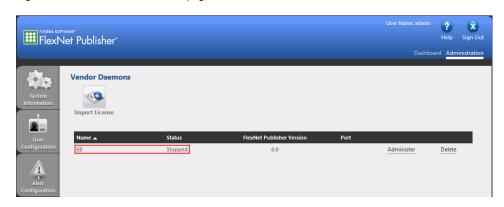

## 11.6. Configuring the EB vendor daemon

#### **STEP**

Configuring the EB vendor daemon

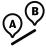

#### Step 1

In the text box **Vendor Daemon Location**, enter the path to the EB vendor daemon file  $\mathtt{EB.exe}$ .

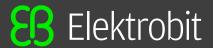

Figure 11.6. Vendor daemon configuration

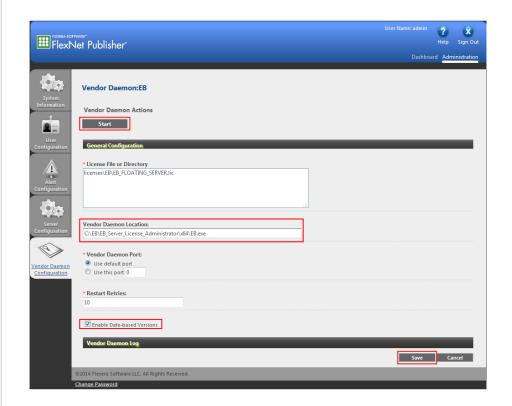

Select the **Enable Date-based Versions** check box. It is very important to check this check box because the end date of the license subscription is coded into the license version.

#### Step 3

Click Save to save your EB vendor daemon configuration.

#### Step 4

A message indicates that the EB vendor daemon configuration was successfully updated. Click **Start** to start the EB vendor daemon.

Figure 11.7. Successful EB vendor daemon configuration

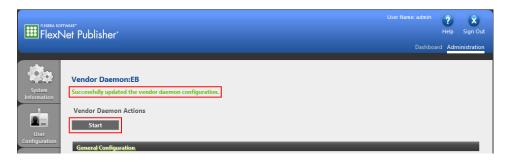

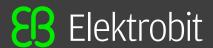

# 11.7. Verifying the EB vendor daemon

#### **STEP**

#### Verifying the EB vendor daemon

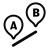

#### Step 1

The Imadmin initiates the EB vendor daemon startup with the message **Starting vendor** daemon: **EB**.

Figure 11.8. The Vendor Daemons page

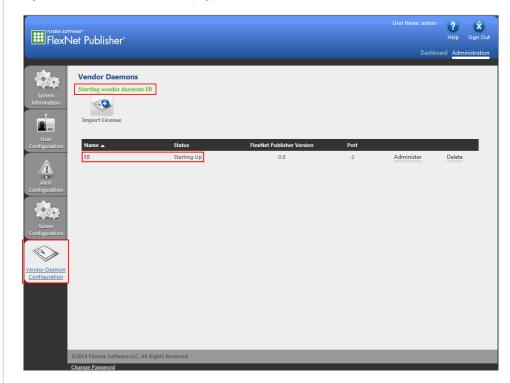

#### Step 2

The status Starting up is shown.

#### Step 3

Wait a few seconds and click **Vendor Daemon Configuration** to refresh the page.

#### Step 4

The status **Up** indicates that the EB vendor daemon is active.

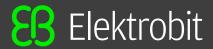

Figure 11.9. Active EB vendor daemon

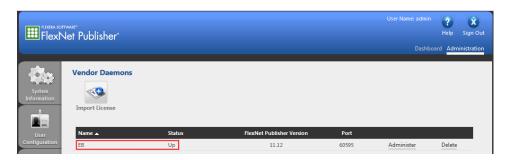

# 11.8. Verifying your licenses

#### **STEP**

#### Verifying your licenses

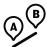

#### Step 1

Click **Dashboard** to browse to the FlexNet Publisher license server dashboard.

Figure 11.10. Verify licenses

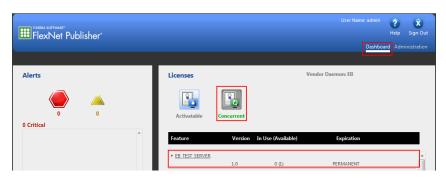

#### Step 2

Click Concurrent.

#### Step 3

The EB TEST SERVER license feature is available.

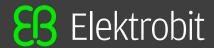

#### NOTE All activated licenses are shown

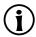

This page shows all your activated licenses available on your server machine.

#### NOTE Activating floating licenses at the license server

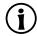

For instructions on how to activate a floating license, see <u>chapter 6</u>, <u>Floating licenses</u>.

# 11.9. Testing the license server with Imgrd command line utility

To support debugging a license server configuration, two batch files are provided in the <code>EB\_Server\_Li-cense\_Administrator</code> \x64 folder of your Server License Administrator installation. Use these batch files to run a local test of a floating server. The server test will use <code>EB\_SERVER\_CONFIG\_DEMO.lic</code> which includes a public <code>EB\_TEST\_SERVER\_feature</code>.

#### **STEP**

### Testing the license server with Imgrd command line utility

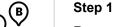

Run test\_lmgrd.bat to start the FlexNet Publisher license server on port 28000 of your localhost.

Figure 11.11. Output of test\_Imgrd.bat

#### Step 2

Run test checkout.bat to checkout the license feature EB TEST SERVER.

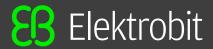

Figure 11.12. Output of test\_checkout.bat